# Sapido

# BR261c User Manual AC 750Mbps Dual-Band Wireless Router

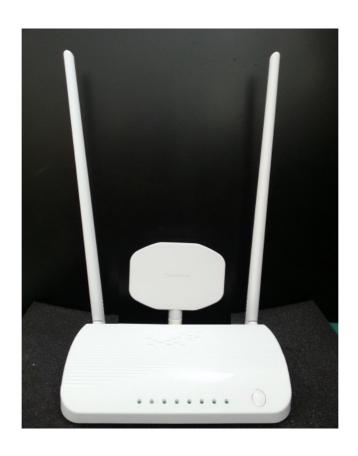

V1.0.0

#### **FCC Caution**

#### FCC Part 15.19 Caution:

- This device complies with Part 15 of the FCC Rules. Operation is subject to the following two conditions:
  - this device may not cause harmful interference and
  - this device must accept any interference received, including interference that may cause undesired operation
- This device and its antenna(s) must not be co-located or operating in conjunction with any other antenna or transmitter.
- Changes or modifications to this unit not expressly approved by the party responsible for compliance could void the user authority to operate the equipment.

#### **IMPORTANT NOTE:**

### **FCC Radiation Exposure Statement:**

This equipment complies with FCC radiation exposure limits set forth for an uncontrolled environment. This equipment should be installed and operated with minimum distance 20cm between the radiator & your body.

This transmitter must not be co-located or operating in conjunction with any other antenna or transmitter.

The antennas used for this transmitter must be installed to provide a separation distance of at least 20 cm from all persons and must not be co-located or operating in conjunction with any other antenna or transmitter.

# FCC Statement in User's Manual (for calss B) FCC Section 15.105

#### "Federal Communications Commission (FCC) Statement"

This equipment has been tested and found to comply with the limits for a lass B digital device, pursuant to Part 15 of the FCC Rules. These limits are designed to provide reasonable protection against harmful interference in a residential installation. This equipment generates uses and can radiate radio frequency energy and, if not installed and used in accordance with the instructions, may cause harmful interference to radio communications. However, there is no guarantee that interference will not occur in a particular installation. If this equipment does cause harmful interference to radio or television reception, which can be determined by turning the equipment off and on, the user is encouraged to try to correct the interference by one or more of the following measures:

Reorient or relocate the receiving antenna.

- Increase the separation between the equipment and receiver.
- Connect the equipment into an outlet on a circuit different from that to which the receiver is connected.
- Consult the dealer or an experienced radio/TV technician for help.

# **CE Statement of Conformity**

Our product has been tested in typical configuration by Ecom Sertech Corp and was found to comply with the essential requirement of "Council Directive on the Approximation of the Laws of the Member States relating to Electromagnetic Compatibility" (89/336/EEC; 92/31/EEC; 93/68/EEC)

# **Chapter 1.Introduction**

The BR261c Wireless Dual Band Router supports IEEE 802.11ac ,providing high-throughput wireless local area networks on the 5GHz band ,and integrates 4-port Switch, 1 port USB and Wireless AP. The BR261c are external with two 2.4G antennas and one dual band antenna to delivers exceptional range and speed, which can fully meet the need of Small Office/Home Office (SOHO) networks and the users demanding higher networking performance. Your wireless connections are radio band selectable to avoid interference in your area.

# **Chapter 2. Main Features**

#### Many connecting way

BR261c provides many Internet connecting way. Shares data and internet access for users ,supporting Dynamic IP/Static IP/PPOE Internet access ,802.11n Wi-

Fi · 3.5G · PPTP/L2TP,Smartphone LTE for user to choose.

#### **Rigorous Security mechanism**

**BR261c** provides WEP/WPA/WPA2/WPA-Mixed authentication, TKIP/AES encryprtion Security, Firewall to make sure that the data of user in network are protected securely.

#### Easy to configure and manage

With convenient Web-based UI, user can configure easily and browse system information and status. BR261c can detect 3.5G system and connect to Internet automatically. If user changes Internet-connecting way to Ethernet, BR261c will detect it and connect Internet automatically.

#### **One Touch Encrypted Wireless connection**

BR261c has entity WPS button to make wireless connecting more easy. All user should do is just One Touch.

#### **USB File Sharing**

BR261c supports two USB 2.0 port to connect external hard disk or flash driver. User can easily share files through the built-in Samba/FTP Server functionality.

USB port also can support devices as below:

- Support 3.5G and LTE USB dongle
- Support Smart Phone
- Support USB Storage USB HDD
- Support USB Webcam

#### **Green AP Power-saving function**

When Wireless and CPU are full loading, the output power of wireless and CPU will reach maximum. When Wireless and CPU are standby, system will decrease the output power of wireless and CPU. System will enable this function automatically without any setup by user.

This function will decrease the temperature and enlarge the battery life.

#### IEEE 802.3az supported

First, it detects link status, allowing each port on the switch to power down into a standby or 'sleep' mode when a connected device, such as a computer, is not active. Second, it detects cable length and adjusts the power accordingly.

#### **Dual Band mode supported**

BR261C dual-band router support are 2.4GHz and 5Gz , It allow you to choose where to best connect you devices at home or in the office to ensure stability .It is recommended to select the 2.4 GHz if you will be using computers to access the Internet for simple browsing and email. These applications do not take too much bandwidth and work fine at a greater distance.

The 5 GHz band has a shorter range compared to a 2.4 GHz band because in radio frequencies, the higher the frequency the shorter its range. In other words, if you are using a lower frequency like the 2.4 GHz, the distance it will cover will be greater than the 5 GHz band.

# **Chapter 3. Panel Layout**

# 3.1The Front Panel

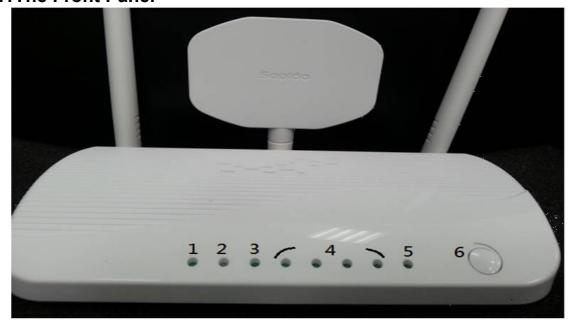

| NO. | LED         | Function                | Color | Status            | Description                                                    |
|-----|-------------|-------------------------|-------|-------------------|----------------------------------------------------------------|
| 1   | Power *1    | Power indication        | Green | On                | Power is being applied to this product                         |
|     |             |                         |       | On                | 2.4GHz Enable                                                  |
|     |             |                         | Green | Off               | 2.4GHz Disable                                                 |
| 2   | 2.4GHz/5Ghz | 2.4GHz/5Ghz<br>activity |       | Blinking30ms      | Data is transmitting or receiving                              |
|     |             |                         |       | On                | 5GHz Enable                                                    |
|     |             |                         | Red   | Off               | 5GHz Disable                                                   |
|     |             |                         |       | Blinking30ms      | Data is transmitting or receiving                              |
| 3   | WAN         | WAN                     | Green | On                | 10/100 Mbps Ethernet is connected                              |
|     |             | port activity           |       | Blinking30ms      | 100 Mbps Ethernet Tx/Rx activity                               |
|     |             |                         |       | Blinking120m<br>s | 10 Mbps Ethernet Tx/Rx activity                                |
| 4   | LAN*4       | LAN                     | Green | On                | 10/100 Mbps Ethernet is connected                              |
|     |             | port activity           |       | Blinking30ms      | 100 Mbps Ethernet Tx/Rx activity                               |
|     |             |                         |       | Blinking120m<br>s | 10 Mbps Ethernet Tx/Rx activity                                |
| 5   | WPS LED     | WPS/System<br>status    | Green | On                | System is ready to work                                        |
|     | Status      |                         |       | Blinking120m<br>s | Reset/Firmware upgrade in progress<br>WPS function in progress |
|     |             |                         |       |                   | WPS function is progress                                       |
| 6   | WPS Button  |                         |       |                   | Press the button to enable WPS function                        |

# 3.2 The Real Panel

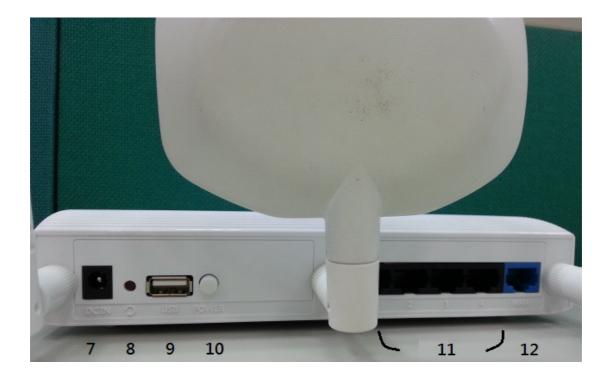

The following parts are located on the rear panel (View from left to right).

**Wireless antenna:** To receive and transmit the wireless data.(right and left side are 2.4GHz, and the middle is 5GHz)

**POWER:** The Power socket is where you will connect the power adapter.

Reset: Pressing this button for more than 5 seconds for default reset BR261c.

USB Port: Connect to the USB Device, ex: USB disk or 3.5G dongle

Power Switch: Switch it to power On/Off the BR261c

1,2,3,4 (LAN): These ports (1, 2, 3, 4) connect the Router to the PC or Ethernet

WAN: This WAN port is where you will connect the DSL/cable Modem, or Ethernet

# **Chapter 4. Connecting the Router**

- 1.Power On the BR261c, waiting for 30 seconds
- 2.PC connect to the one of LAN port of BR261c by RJ-45 cable
- 3.ADSL or upper Router connect to WAN port of BR261c
- 4.Open the pc's browser(ex:IE) and key-in 192.168.1.1 in address bar, if connection is fine, you can connect to BR261c and show the login page. Please key in the account and password, the Default Value is "admin"

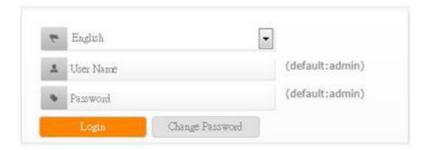

- •Users can change password for accessing the web management interface in this section.
- •Input New Password, then input confirm password again.

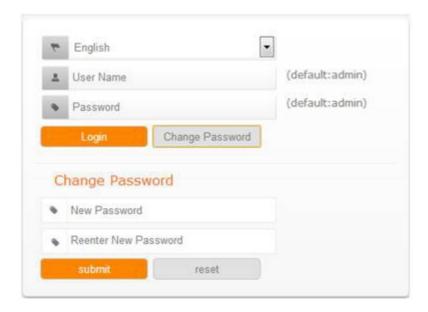

# **Chapter 5. Configuring the Router**

# 5.1 Home Page

After login in BR261c, Home page is showed first as below. User can know the firmware version · WAN type · Connection status · SSID · connected USB device · Client Number. It help you understand the current status of BR261c quickly

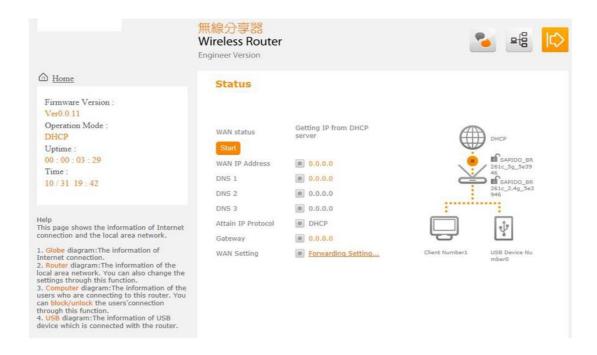

And when user press the "HOME".All configure is showed .User can configure those setting according requests.

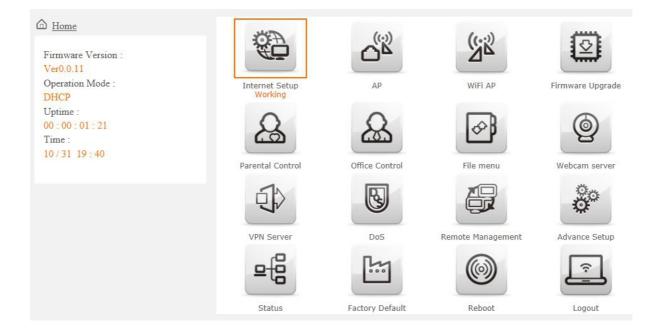

| Item             | Description                                                                                                    |  |
|------------------|----------------------------------------------------------------------------------------------------|--|
| Internet Setup   | There are several different method to access Internet,PPPoE.DHCP.Static.IP.PPTP.L2TP.WiFi ISP.3.5G.smart phone.LTE                                              |  |
| AP               | If a router is already set at the house, and you want to make the wireless LAN communication                                                                    |  |
| WiFi AP          | When you connect to the internet wirelessly through PC and wireless device without wireless LAN function equipped.                                              |  |
| Firmware Upgrade | This function allows you upgrade the BR260c firmware to new version. Please note do not power off the device during the upload because it may crash the system. |  |
| Parental control | You can use URL filter . MAC Filter Schedule and Wireless Schedule to limit access Internet.                                                                    |  |
| Office Control   | For office environment, there are Multiple AP, Wireless Access Control, IP Filtering, IP Binding and QoS                                                        |  |

| File Menu         | There are Samba Storage and FTP server features               |
|-------------------|---------------------------------------------------------------|
| Webcam server     | For image record (AVI JPEG)                                   |
| VPN Server        | PPTP/L2TP general setup introduction.                         |
| DoS               | Denial of Service                                             |
| Remote management | This page allow you to access the GUI on WAN.                 |
| Advance Setup     | Advance setting menu                                          |
| Status            | You could check WAN, LAN, Client network in status.           |
| Factory Default   | You could reset the current configuration to factory default. |
| Reboot            | This function is used to reboot                               |
| Logout            | This page is used to logout.                                  |

# 5.2 WAN Type Setting

The Section will guide you how to connect the BR261C to internet, Click Internet

Setup icon to enter WAN setup as below. The Internet Setup is depended on the service that you contract with the provider. The BR261c provides nine selections for the Internet Mode type, PPPoE, DHCP, Static IP, PPTP and L2TP  $\times$  WiFi ISP  $\times$  3.5G  $\times$  Smart Phone  $\times$  LTE. Check with your ISP if you don't know the WAN type.

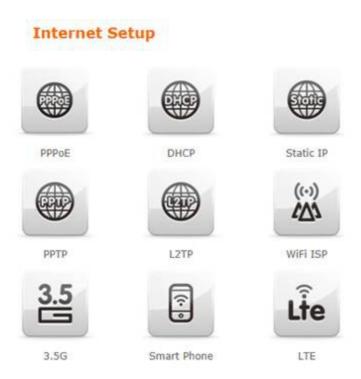

# 5.3 PPPoE

If your ISP provides a PPPoE connection, Select PPPoE option, And you should enter the "User name" and "Password"

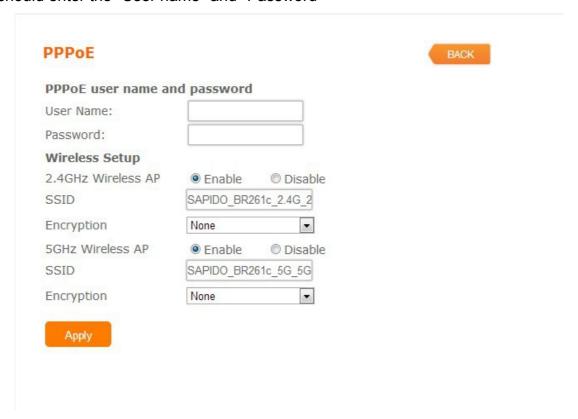

### **5.4 DHCP**

If your ISP provides the DHCP service, please choose DHCP type ,and the BR261c will automatically get IP parameters form your ISP or other Router

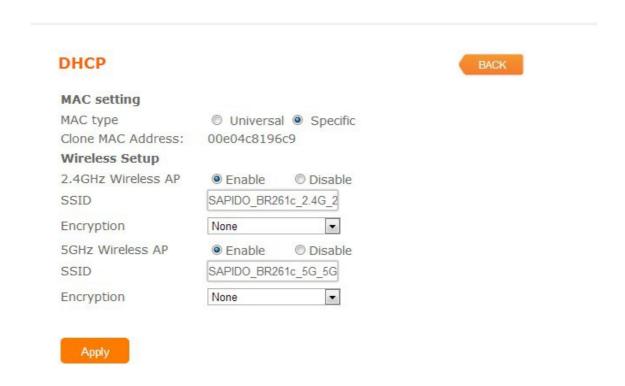

| Item        | Description                                              |  |
|-------------|----------------------------------------------------------|--|
| MAC type    | Select "Universal" or "Specific"                         |  |
|             | Universal : clone controller PC mac address as           |  |
|             | BR261c WAN mac address                                   |  |
|             | Specific : use BR261c itself mac address                 |  |
| Wireless AP | Turn on/off wireless                                     |  |
| SSID        | Service Set identifier, users can define to any or keep  |  |
|             | as default.                                              |  |
| Encryption  | Select wireless encryption type form the drop-down list. |  |

# 5.5 Static IP

If your ISP provides a static or fixed IP address ,Subnet Mask, Gateway and DNS setting,select Static IP.

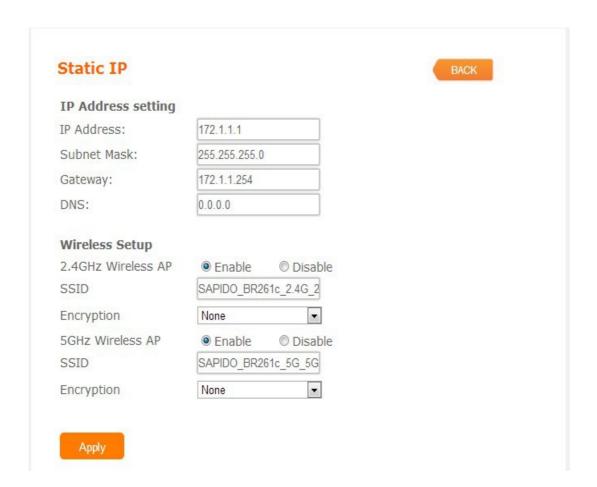

| Item        | Description                                              |
|-------------|----------------------------------------------------------|
| IP Address  | Enter the IP address which is provided by your ISP.      |
| Subnet Mask | Please enter the Subnet Mask address                     |
| Gateway     | Input ISP Default Gateway Address.                       |
| DNS         | Input DNS information which is provided by your ISP      |
| Wireless AP | Turn on/off wireless                                     |
| SSID        | Service Set identifier, users can define to any or keep  |
|             | as default.                                              |
| Encryption  | Select wireless encryption type form the drop-down list. |

# **5.6 PPTP**

If your ISP provides PPTP connection, please select PPTP option and you should enter PPTP Server IP Address User Name Password

| РРТР               | BACK                      |
|--------------------|---------------------------|
| IP Address setting |                           |
| Address Mode:      | Dynamic    Static         |
| Server IP Address: | 172.1.1.1                 |
| User Name:         |                           |
| Password:          |                           |
| MTU Size:          | 1460 (1400-1460 Bytes)    |
|                    | ☐ Enable MPPE Encryption  |
|                    | ■ Enable MPPC Compression |
| Wireless Setup     |                           |
| 2.4GHz Wireless AP | Enable                    |
| SSID               | SAPIDO_BR261c_2.4G_2      |
| Encryption         | None                      |
| 5GHz Wireless AP   | Enable                    |
| SSID               | SAPIDO_BR261c_5G_5G       |
| Encryption         | None 🔻                    |

| Item              | Description                                           |
|-------------------|-------------------------------------------------------|
| Address Mode      | Select "Dynamic" or "Static"                          |
| Server IP Address | Input your server IP address provided by your ISP. If |
|                   | you don't know, please check with your ISP.           |
| User Name         | Input PPTP account provided by your ISP.              |
| Password          | Input the password provided by your ISP.              |
| MTU Size          | Maximum Transmission Unit. Usually provide by         |
|                   | computer operation systems (OS). Advanced users can   |
|                   | set it manually.                                      |
| Enable MPPE       | Microsoft Point-to-Point Encryption (MPPE) provides   |
| Encryption        | data security for the PPTP connection that is between |
|                   | the VPN client and VPN server.                        |
| Enable MPPC       | Microsoft Point-to-Point Compression (MPPC) is a      |
| Compression       | scheme used to compress Point-to-Point Protocol       |
|                   | (PPP) packets between Cisco and Microsoft client      |
|                   | devices. The MPPC algorithm is designed to optimize   |
|                   | bandwidth utilization in order to support multiple    |
|                   | simultaneous connections. The MPPC algorithm uses a   |
|                   | Lempel-Ziv (LZ) based algorithm with a continuous     |
|                   | history buffer, called a dictionar                    |

| Wireless AP | Turn on/off wireless                                                |
|-------------|---------------------------------------------------------------------|
| SSID        | Service Set identifier, users can define to any or keep as default. |
| Encryption  | Select wireless encryption type form the drop-down list.            |

# 5.7 L2TP

If your ISP provides L2TP connection, please select PPTP option and you should enter L2TP Server IP Address 、User Name 、Password

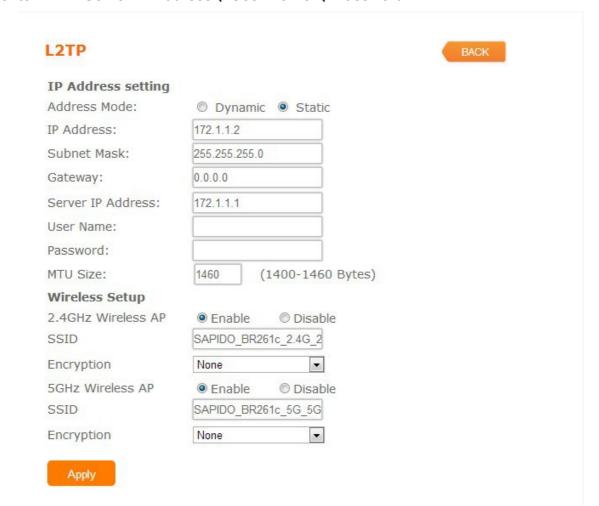

| Item              | Description                                                                                                    |
|-------------------|----------------------------------------------------------------------------------------------------|
| Address Mode      | Select "Dynamic" or "Static"                                                                                       |
| Server IP Address | Input your server IP address provided by your ISP. If you don't know, please check with your ISP.                  |
| User Name         | Input L2TP account provided by your ISP.                                                                           |
| Password          | Input the password provided by your ISP.                                                                           |
| MTU Size          | Maximum Transmission Unit. Usually provide by computer operation systems (OS). Advanced users can set it manually. |
| Wireless AP       | Turn on/off wireless                                                                                               |
| SSID              | Service Set identifier, users can define to any or keep as default.                                                |
| Encryption        | Select wireless encryption type form the drop-down list.                                                           |

#### 5.8 WiFi ISP

BR261c WAN get IP address from other wireless AP and LAN/Wireless LAN client get IP from BR261c

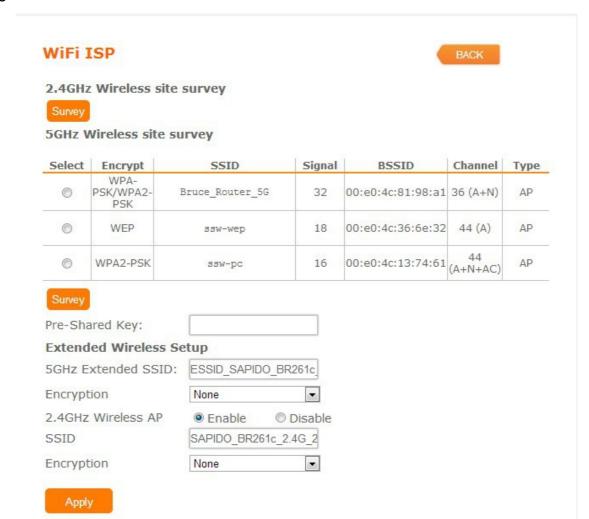

### 5.9 3.5G

BR261c also supports 3.5G to be a wan type. User plugs the 3.5G USB dongle in USB port and set the SIM pin code, press "Apply" to finish the setting. It will dail up to the 3.5G network.

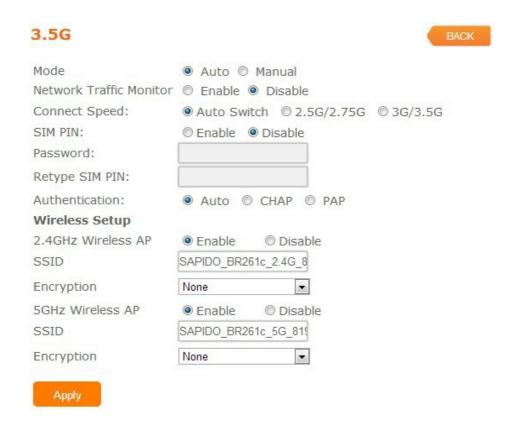

| Item                    | Description                                              |
|-------------------------|----------------------------------------------------------|
| Mode                    | Input your user name provided by your ISP. If you don't  |
|                         | know, please check with your ISP.                        |
| Network Traffic Monitor | BR261c will record 3.5G traffic usage volume             |
| Limit Internet Traffic  | User can limit 3.5G traffic usage volume to prevent      |
|                         | over budget                                              |
| Connection Speed        | Provide 3 kinds of speed, auto is recommended            |
| SIM PIN                 | SIM card PIN number                                      |
| Authentication          | Provide 3 kinds of authentication methods, auto is       |
|                         | recommended                                              |
| Wireless AP             | Turn on/ off wireless function                           |
| SSID                    | Service Set identifier, users can define to any or keep  |
|                         | as default.                                              |
| Encryption              | Select wireless encryption type form the drop-down list. |

# 5.10 Smart phone

User also plug-in the smart phone to be a wan type.BR261c supports almost smart phone in the market

| Region:            | other ▼              |
|--------------------|----------------------|
| ISP:               | other ▼              |
| Phone Type:        | Nokia Smart Phone ▼  |
| APN:               |                      |
| User Name:         |                      |
| Password:          |                      |
| PHONE Number:      |                      |
| Authentication:    | ● Auto ○ CHAP ○ PAP  |
| Wireless Setup     |                      |
| 2.4GHz Wireless AP | Enable Disable       |
| SSID               | SAPIDO_BR261c_2.4G_2 |
| Encryption         | None ▼               |
| 5GHz Wireless AP   | Enable               |
| SSID               | SAPIDO_BR261c_5G_5G  |
| Encryption         | None ▼               |

| Item           | Description                                                                                                    |  |
|----------------|----------------------------------------------------------------------------------------------------|--|
| Service        | BR261c support 4 kinds of smart phone、Nokia、Black Berry、Sansung、iPhone and Andriod phone                                       |  |
|                | iPhone and Andriod phone do not need to do any setting, all you need is to turn on hotspot function and connect it to USB port |  |
| Region         | Select correct phone service region                                                                                            |  |
| ISP            | Select correct phone service ISP                                                                                               |  |
| APN            | Please check smart phone ISP to get APN data                                                                                   |  |
| User Name      | Please check smart phone ISP to get user name                                                                                  |  |
| Password       | Please check smart phone ISP to get password                                                                                   |  |
| Phone number   | Please check smart phone ISP to number data                                                                                    |  |
| Authentication | Provide 3 kinds of authentication methods , auto is                                                                            |  |

|             | recommended                                                         |
|-------------|---------------------------------------------------------------------|
| Wireless AP | Turn on/ off wireless function                                      |
| SSID        | Service Set identifier, users can define to any or keep as default. |
| Encryption  | Select wireless encryption type form the drop-down list.            |

# 5.11 LTE

The LTE service is not ready as now in Taiwan.

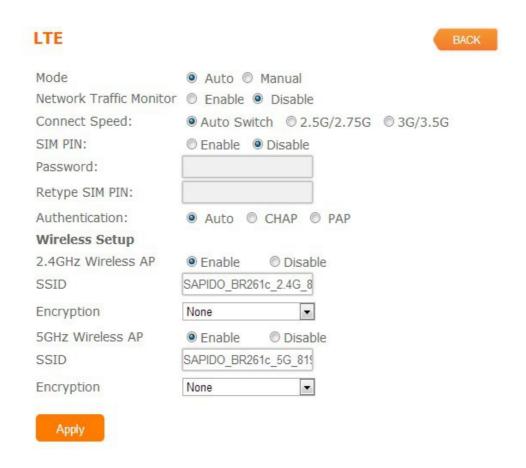

| Item                    | Description                                             |  |
|-------------------------|---------------------------------------------------------|--|
| Mode                    | Input your user name provided by your ISP. If you don't |  |
|                         | know, please check with your ISP.                       |  |
| Network Traffic Monitor | BR261c will record LTE traffic usage volume             |  |
| Limit Internet Traffic  | User can limit LTE traffic usage volume to prevent over |  |
|                         | budget                                                  |  |
| Connection Speed        | Provide 3 kinds of speed, auto is recommended           |  |
| SIM PIN                 | SIM card PIN number                                     |  |
| Authentication          | Provide 3 kinds of authentication methods, auto is      |  |
|                         | recommended                                             |  |
| Wireless AP             | Turn on/ off wireless function                          |  |

| SSID       | Service Set identifier, users can define to any or keep as default. |
|------------|---------------------------------------------------------------------|
| Encryption | Select wireless encryption type form the drop-down list.            |

#### Note:

If you don't know how to choose the appropriate connection type, The BR261c also support the auto Detect function as default, you can plug-in the cable of wan connect to wan port, the Router to automatically search your Internet connection for servers and protocols. The connection type will be reported when an active Internet service is successfully detected by the Router. This report is for your reference only. To make sure the connection type your ISP provides, please refer to the ISP. The various types of Internet connections that the Router can detect are as follows:

- PPPoE Connections which use PPPoE that requires a user name and password.
- Dynamic IP Connections which use dynamic IP address assignment.
- Static IP Connections which use static IP address assignment.
- 3.5G Dongle- Plugin the 3.5G dongle to USB port, Connections which use 3.5G that requires a password, Default password is null.
- Smart phone Plugin the iphone to USB port and open the "personal Hotspot" function in iphone.BR261c will auto share the internet connection with iphone.

### 5.12 AP

If user has the other router is already set but need to extend more LAN ports in the environment.user also want to make the wireless LAN communication. He can switch the mode to AP mode. In the mode, all clients get IP from upper side(other Router) device,BR261c don't assign the IP to client.so this mode does not support WAN, DHCP, NAT, DDNS, QoS, Firewall, Static/Dynamic route, VPN Server features

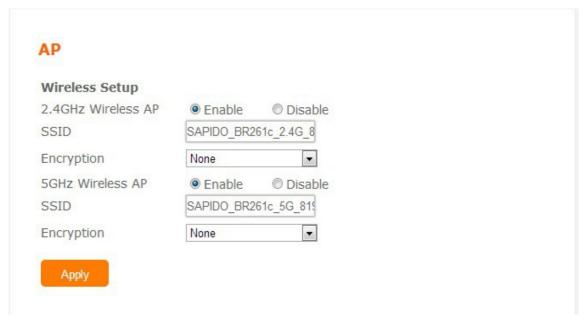

| Item        | Description                                                         |
|-------------|---------------------------------------------------------------------|
| Wireless AP | Turn on/off wireless                                                |
| SSID        | Service Set identifier, users can define to any or keep as default. |
| Encryption  | Select wireless encryption type form the drop-down list.            |
| Wireless AP | Turn on/off wireless                                                |

#### **5.13 WiFi AP**

If user don't connect wan port via wire cable in your environment, User can also choose WiFi AP mode which connect to a upper router via wireless communication. In the mode, all clients get IP from upper side(other Router) device,BR261c don't assign the IP to client.so this mode does not support

WAN, DHCP, NAT, DDNS, QoS, Firewall, Static/Dynamic route, VPN Server features .BR261c supports dual band mode in wireless communication, User can choose any band according his request.

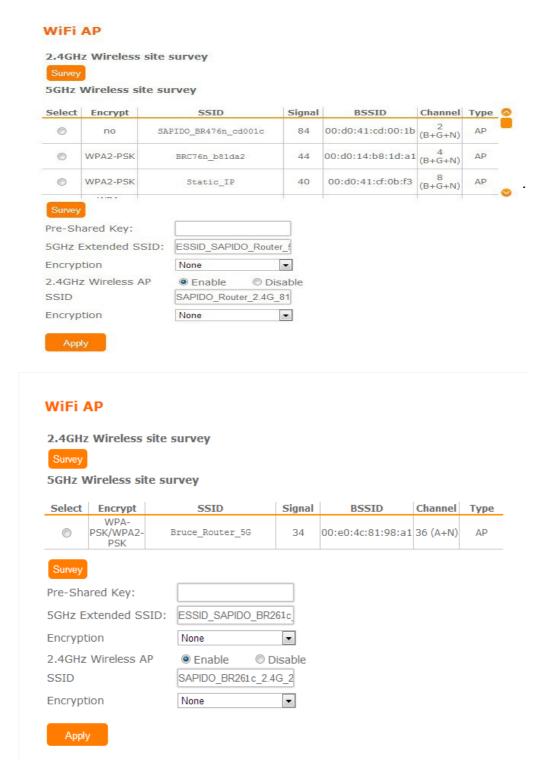

| Item           | Description                                              |
|----------------|----------------------------------------------------------|
| Survey         | List all available 2.4G or 5G wireless AP                |
| Pre-Shared Key | Input the wireless AP key which you want to connect      |
| Extend SSID    | Provide SSID for wireless client which want to connect   |
|                | to BR261c                                                |
| Encryption     | Select wireless encryption type form the drop-down list. |

# **5.14 Firmware Upgrade**

This function can upgrade the firmware of the router. There are two methods for user upgrade firmware: Auto upgrade and Manual upgrade.

Caution: To prevent that firmware upgrading is interrupted by other wireless signals and causes failure. We recommend users to use wired connection during upgrading.

Note: The firmware upgrade will not remove your previous settings.

## 5.14.1 Auto upgrade

It provides auto detect new firmware from Internet, and user can select to upgrade new version or not.

# Firmware Upgrade

| •   | Auto upgrade               |   | Manual upgrade |
|-----|----------------------------|---|----------------|
|     | Version: Ver0.1.1 Version: | 2 |                |
| Upg | rade Firmware ?            |   |                |
| Yes |                            |   |                |

### 5.14.2 Manual upgrade

If you download firmware from website, you can upgrade firmware manual .

# Firmware Upgrade

| Auto u       | ıpgı | ade   | • | Manu | al upgrade |
|--------------|------|-------|---|------|------------|
| Select File: |      |       |   |      | 瀏覽         |
| Upload       | c    | Reset |   |      |            |

# **5.15 Parental Control**

Parental Control provide URL Filtering and MAC Filter Schedule And scheduled the access time of wireless signal for setup.

## Parental Control

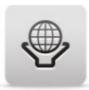

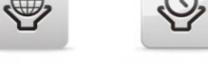

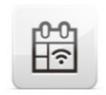

**URL Filtering** 

MAC Filter Schedule

Wireless Schedule

# 5.15.1 URL Filtering

URL Filtering is used to restrict users to access specific websites in internet

| URL Filtering                    | BACK |        |
|----------------------------------|------|--------|
| Enable URL Filtering             |      |        |
| URL Address: Add                 |      |        |
| Current Filter Table:            | 1    |        |
| URL Address                      |      | Select |
| Delete Selected Delete All Apply |      |        |

| Item                 | Description                                                |  |
|----------------------|------------------------------------------------------------|--|
| Enable URL Filtering | Please select Enable MAC Filtering to filter MAC           |  |
|                      | addresses                                                  |  |
| URL Address          | Please enter the MAC address that needs to be filtered.    |  |
| Apply                | Click on Apply to save the setting data.                   |  |
| Current Filter Table | It will display all ports that are filtering now.          |  |
| Delete Selected &    | Click Delete Selected will delete the selected item. Click |  |
| Delete All           | Delete All will delete all items in this table.            |  |

Notes: This function will not be in effect when the Virtual Server is enabled. Please disable Virtual Server before activate the URL Filtering function.

# 5.15.2 MAC Filter Schedule

When enabled, filtering will be based on the MAC address of LAN device(computers and cell phone). Any device with its MAC address on this list will be blocked from accessing the Internet.

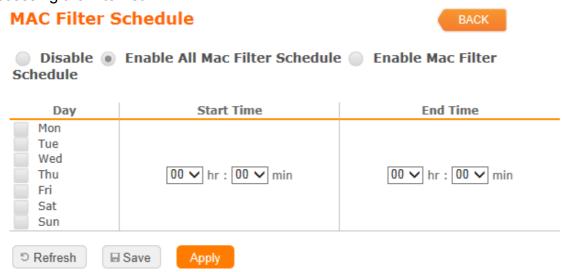

User can set the schedule with "Disable" or "Enable one rule for all devices at the time" or "For specific device"

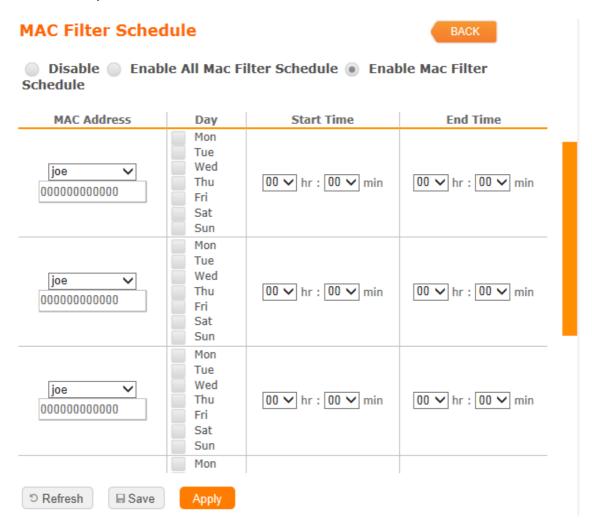

| Disable                        | Disable the MAC Filter function             |
|--------------------------------|---------------------------------------------|
| Enable all Mac Filter schedule | Enable one rule for all devices at the time |
| Enable Mac Filter schedule     | Enable rules for specific device            |
| Apply                          | Click on Apply to save the setting data.    |
| Save                           | Save the setting                            |
| Refresh                        | Clear all configure before save the setting |
|                                |                                             |

# 5.15.3 Wireless Schedule

Wireless available schedule, this page allows you setup the wireless schedule rule for device. Please do not forget to configure system before enable this feature User will don't find BR261c in wireless range if the schedule time is out of the range.

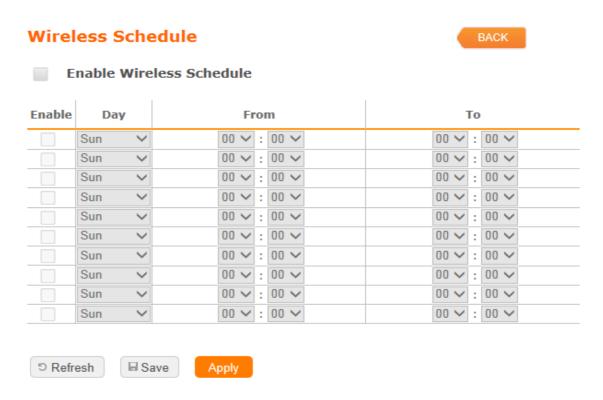

### **5.16 Office Control**

Office control provide Multiple AP、Wireless Access Control、IP Filtering、IP Binding、QoS

### Office Control

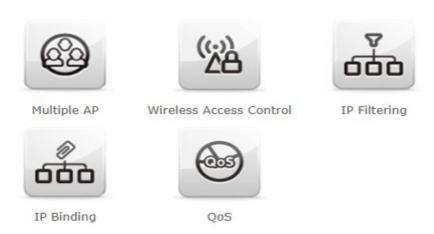

# 5.16.1 Multiple AP

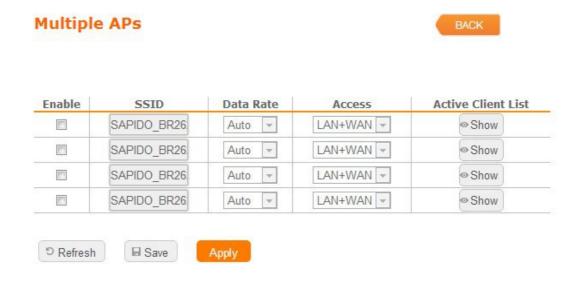

The BR261c can register up to 4 SSIDs (wireless LAN group). It can be used as if there are multiple wireless LAN access points with one product.

| Item               | Description                                                                                                    |
|--------------------|----------------------------------------------------------------------------------------------------|
| Enable             | Enable or disable the service.                                                                                                    |
| SSID               | Enter the SSID                                                                                                    |
| Data Rate          | Select the data transmission rate.                                                                                                    |
| Access             | Enable this function can let clients use two access types: a. LAN+WAN: the client can access to the Internet and access in the router's GUI. b. WAN: the client can only access to the Internet. |
| Active Client List | Display the properties of the client which is connecting successfully.                                                                                                    |

#### 5.16.2 Wireless Access Control

Access Control allows user to block or allow wireless clients to access this router. Users can select the access control mode, then add a new MAC address with a simple comment and click on "Apply Change" to save the new addition. To delete a MAC address, select its corresponding checkbox under the Select column and click on "Delete Selected" button.

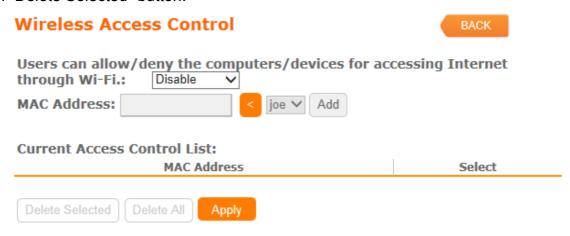

# 5.16.3 IP Filtering

When enabled, LAN clients are blocked / filtered from accessing the Internet based on their IP addresses

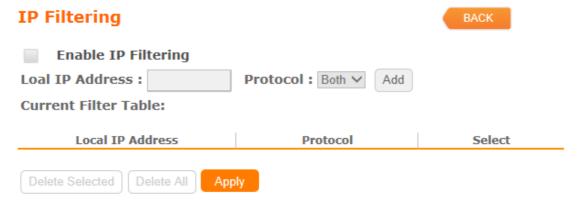

| Item                 | Description                                                |
|----------------------|------------------------------------------------------------|
| Enable IP Filtering  | Please select Enable IP Filtering to filter IP addresses.  |
| Local IP Address     | Please enter the IP address that needs to be filtered.     |
| Protocol             | Please select the protocol type of the IP address          |
| Apply                | Click on Apply to add the setting data                     |
| Current Filter Table | It will display all ports that are filtering now.          |
| Delete Selected &    | Click Delete Selected will delete the selected item. Click |
| Delete All           | Delete All will delete all items in this table.            |

# 5.16.4 IP Binding

This function allows you reserve IP addresses, and assign the same IP address to the network device with the specified MAC address any time it requests an IP address. This is almost the same as when a device has a static IP address except that the device must still request an IP address from the DHCP server.

| IP Binding                       | BACK   |   |
|----------------------------------|--------|---|
| Enable Static DHCP               |        |   |
| IP Address:                      |        |   |
| MAC Address: joe V               |        |   |
| Add                              |        |   |
| Static DHCP List:                |        |   |
| IP Address MAC Address           | Select | t |
| Delete Selected Delete All Apply |        |   |

| Item               | Description                                                |
|--------------------|------------------------------------------------------------|
| Enable Static DHCP | Select enable to use Static DHCP function                  |
| IP Address         | Please enter IP address to limit                           |
| MAC address        | Please enter MAC address to limit                          |
| Static DHCP List   | It will display all IP and MAC address you made.           |
| Delete Selected &  | Click Delete Selected will delete the selected item. Click |
| Delete All         | Delete All will delete all items in this table.            |

# 5.17QoS

QoS acts as a "bandwidth manager" to ensure that those programs that are sensitive to lag are given as much bandwidth as possible to avoid lag. This feature makes an impression immensely when users are streaming video or music and especially when playing online games where lag often means "Game Over".

To assign priority for each type of application and reserve bandwidth can let you have a better experience in using critical real time services like Internet phone, video conference ...etc.

| QoS                                                                                                    | BACK                           |  |
|----------------------------------------------------------------------------------------------------|--------------------------------|--|
| Enable QoS                                                                                                 |                                |  |
| Manual Uplink Speed<br>(Kbps) :                                                                            | 512                            |  |
| Manual Downlink<br>Speed (Kbps) :                                                                          | 512                            |  |
| Mode:                                                                                                    | Guaranteed minimum bandwidth V |  |
| MAC Address:                                                                                               | joe ∨                          |  |
| Uplink Bandwidth<br>Percentage:                                                                            | 100% 🗸                         |  |
| Downlink Bandwidth<br>Percentage:                                                                          | 100% ✓ Apply Change            |  |
| Current QoS Rules Table: MAC Address   Mode   Uplink Bandwidth (Kbps)   Downlink Bandwidth (Kbps)   Select |                                |  |
| Delete Selected Delete All Delete Apply                                                                    |                                |  |

| Item                | Description                                                                                                    |
|---------------------|----------------------------------------------------------------------------------------------------|
| Enable QoS          | Check "Enable QoS" to enable QoS function for the WAN port. You also can uncheck "Enable QoS" to disable QoS function for the WAN port. |
| Manual Uplink Speed | Set the uplink speed by manual to assign the download or upload bandwidth by the unit of Kbps.                                          |
| Manual Downlink     | Set the downlink speed by manual to assign the                                                                                          |
| Speed               | download or upload bandwidth by the unit of Kbps.                                                                                       |
| Mode                | Select Guaranteed minimum bandwidth or Restricted                                                                                       |
|                     | maximum bandwidth                                                                                                    |
| MAC Address         | Set MAC Address if the address type is by MAC Address                                                                                   |
| Uplink Bandwidth    | LAN device bandwidth of uplink bandwidth                                                                                                |
| Percentage          | User choose different percentage to decide the                                                                                          |
|                     | bandwidth of each client. All percentage of clients must be 100%                                                                        |
| Download Bandwidth  | LAN device bandwidth of downlink bandwidth                                                                                              |
| Percentage          | User choose different percentage to decide the                                                                                          |
|                     | bandwidth of each client.All percentage of clients must be 100%                                                                         |
| Add                 | Add the setting data                                                                                                    |
| Delete Selected &   | Click Delete Selected will delete the selected item. Click                                                                              |
| Delete All          | Delete All will delete all items in this table.                                                                                         |

### 5.18 File Menu

Only support one USB disk for Samba and FTP Samba supports the file access via USB disk in local LAN FTP service provides a file server via USB disk for internet access

## File menu

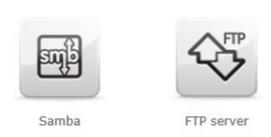

# 5.18.1 Samba Storage

### Samba

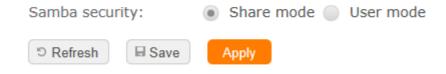

| Item       | Description                                                                           |
|------------|---------------------------------------------------------------------------------------|
| Share mode | User can access USB disk without account and password                                 |
| User mode  | User need account to access USB disk (login account is "admin", password is "admin"). |

#### 5.18.2 FTP Server

FTP(File Transfer Protocol) is a standard internet protocol for transmitting files between computer(ftp server and ftp client) on the internet BR261c supports total 10 accounts for FTP server serices, User need to plug-in USB disk or HD disk with BR261c for user to access files through internet.

| FTP Server                    |                                       | BACK             |
|-------------------------------|---------------------------------------|------------------|
| Enable FTP Server:            | <ul><li>Enabled</li><li>Dis</li></ul> | sabled           |
| Enable Anonymous to<br>Login: | <ul><li>Enabled Dis</li></ul>         | abled            |
| Enable FTP Access from WAN:   | Enabled Dis                           | abled            |
| FTP Server Port:              | 21                                    |                  |
| Idle Connection Time-<br>Out: | 5 Minutes(MI                          | N: 1 default: 5) |
| User Name                     | Password                              | Access Right     |
|                               |                                       | FTP Server       |
|                               |                                       | FTP Server       |
|                               |                                       | FTP Server       |
|                               |                                       | FTP Server       |
|                               |                                       | FTP Server       |
|                               |                                       | FTP Server       |
|                               |                                       | FTP Server       |
|                               |                                       | FTP Server       |
|                               |                                       | FTP Server       |
|                               |                                       | FTP Server       |
| © Refresh                     | Apply                                 |                  |

| Item                         | Description                                                                                                    |
|------------------------------|----------------------------------------------------------------------------------------------------|
| Enable FTP Server            | FTP server start or stop                                                                                                    |
| Enable Anonymous to Login    | Agree anonymous account login to FTP server                                                                                                    |
| Enable FTP Access            | Allow user access device FTP server from WAN                                                                                                    |
| from WAN                     | side (internet)                                                                                                    |
| FTP Server Port              | Default FTP server port is 21                                                                                                    |
| Idle Connection Time-<br>Out | FTP process should have an idle timeout, which will terminate the process and close the control connection if the server is inactive (i.e., no command or data transfer in progress) for a long period of time |
| User Name                    | Add FTP user account                                                                                                    |
| Password                     | Add a set of password                                                                                                    |
| Access Right                 | Enable the option for using                                                                                                    |

# 5.19 Webcam Server

The USB port of BR261c also supports the webcam ,It can previews and recordes the pictures.If user want to record the pricture, a saved folder is need.It can assign a USB disk or remote FTP server to save the recorded pictures. Webcam server only support one webcam

# WebCam Server

| USB Port information: N<br>Enable Webcam: | No webcam plugin  Enabled Disab | oled             |
|-------------------------------------------|---------------------------------|------------------|
| Access from WAN                           | <ul><li>Enabled Disab</li></ul> | oled             |
| Connection Port                           | 8080                            |                  |
| Preview Archive Forma  5 Refresh Save     | Finish                          |                  |
| Archive Format S                          | etting                          |                  |
| Save image interval:                      | 5                               | sec (default: 5) |
| Remote FTP URL                            |                                 | ]                |
| Remote FTP port:                          | 21                              |                  |
| Remote FTP user:                          |                                 | ]                |
| Remote FTP password:                      |                                 | ]                |
| Remote FTP Directory:                     |                                 | ]                |
| Back <sup>⑤</sup> Refresh ■ S             | ave Finish                      |                  |

| Item                   | Description                                             |
|------------------------|---------------------------------------------------------|
| USB Port Information   | Detect webcam whether is pluged or not                  |
| Enable Webcam          | Webcam start or stop                                    |
| Access from WAN        | Allow user to see webcam image from WAN side (internet) |
| Connection Port        | Define webcam access port , default is 8080             |
| Preview                | See webcam image                                        |
| Archive Format Setting | Set remote FTP server information for recording webcam  |

| image |
|-------|

# 5.20 VPN Server

The VPN Server function providing PPTP/L2TP mode are designed to allow users to an external network device / computer and office local area network to establish a secure network connection. And User can safe login office local area network and access to personal documents, files Sharing and other resources. It provides the most convenient VPN encryption.

#### **VPN Server**

| Enable setting:                  |                 |                      |            |             |
|----------------------------------|-----------------|----------------------|------------|-------------|
| Connection type:                 | PPTP  L2TP      |                      |            |             |
| VPN Server IP:                   | 192.168.100.1   |                      |            |             |
| Remote IP range:                 | 192.168.100.100 | <b>-</b> 192.168.100 | .200       |             |
| Authentication Protocol:         | PAP             | ○ MSCH               | AP v2      |             |
| User Name:                       |                 |                      |            |             |
| Password:                        |                 | Add                  |            |             |
| Current Filter Table:            | User Name       |                      | Connection | Type select |
| Delete Selected Delete All Apply |                 |                      |            |             |

| Item                            | Description                                                                                                |
|---------------------------------|----------------------------------------------------------------------------------------------------|
| Enable Setting                  | Check this option, will start the VPN Server feature.                                                      |
| Connection Type                 | Provide PPTP or L2TP access connection type.                                                               |
| VPN Server IP                   | Input the IP address of VPN server                                                                         |
| Remote IP range                 | It is the IP range of assigned to the VPN Client                                                           |
| Authentication Protocol         | It is provided three types of authentication protocol                                                      |
| MPPE Encryption<br>Mode (RC4)   | It is provided three encryption modes                                                                      |
| User Name                       | Input the login name of the client user                                                                    |
| Password                        | Input the login password of the client user                                                                |
| Current Filter Table            | It will display all ports that are filtering now.                                                          |
| Delete Selected &<br>Delete All | Click Delete Selected will delete the selected item. Click Delete All will delete all items in this table. |

#### 5.21 DoS

**DoS** (Denial of Service) is a protection mechanism. Select the Disable or Home or Enterprise to ask BR261c provides protection of different level. Enterprise level can provides the highest level protection but it maybe affect the router's proformace more.

#### **Denial of Service**

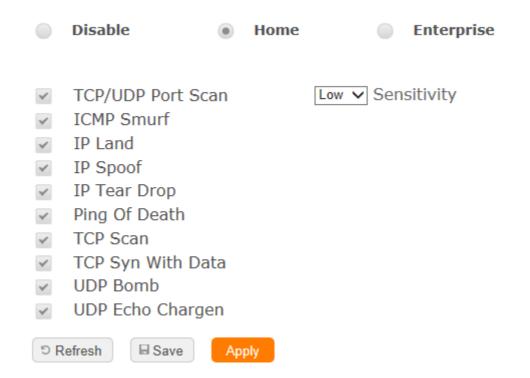

| Item       | Description                                                                                                    |
|------------|----------------------------------------------------------------------------------------------------|
| Disable    | Disable the DoS function.no any protection in the router                                                              |
| Home       | Check "Home" to enable DoS function for prevention. You also can check "No Prevention" to disable DoS function.       |
| Enterprise | Check "Enterprise" to enable DoS function for prevention. You also can check "No Prevention" to disable DoS function. |

# **5.22 Remote Management**

This page allows you to set which port can access the router's GUI on WAN or disable it to avoid any connect on WAN.

# Remote manager

| HTTP Connection Port:               |      | ort: 80 |
|-------------------------------------|------|---------|
| Enable Web Server<br>Access on WAN: |      | Enable  |
| Refresh                             | Save | Apply   |

| Item                               | Description                                                                                                    |
|------------------------------------|----------------------------------------------------------------------------------------------------|
| HTTP Connection Port               | Users can access GUI by this port, default is 80 If the port is changed, The URL address is also changed, For example, the http port is set 5000, the login URL address must be "192.168.1.1:5000" |
| Enable Web Server<br>Access on WAN | Allow user access GUI from WAN side                                                                                                    |

#### 5.23 Status

If user want knows the current status of router, including which WAN type is avaliable, how many clients is connected and how many USB device is plugin BR261c

# · WAN status and configuration

#### Status

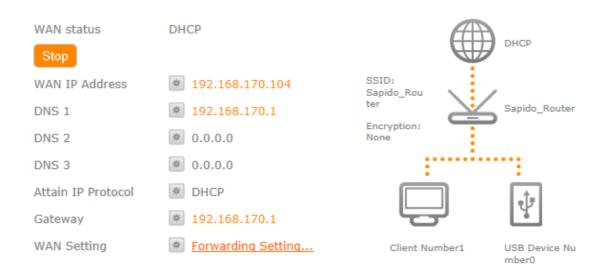

# LAN status and configuration

#### Status

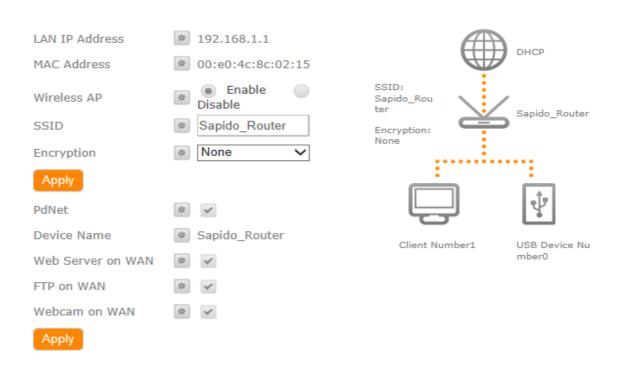

# · Client status and configuration

#### Status

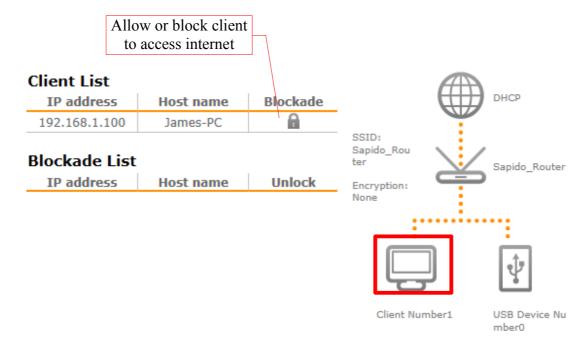

# · USB status and configuration

# **Status**

#### **USB** devices 1

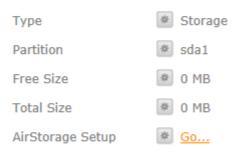

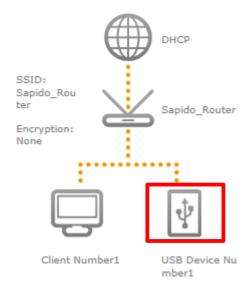

# **5.24 Factory Default**

Reset the current configuration to factory default.

# 5.25 Reboot

Reboot the router

# 5.26 Logout

Exit the router

# 5.27 Advance Setup

The almost function can be set in general function block. Advance setup is more detail setting for advance user.

Internet Mode

# 5.27.1 Internet Setup

Please refer Internet Setup

#### ΑP

Please refer AP mode

WiFi AP

Please refer WiFi AP mode

**WiFi ISP** 

Please refer WiFi ISP mode

**5.27.2 IP Config** 

WAN

# **PPPoE**

| User Name:                           |              |                  |
|--------------------------------------|--------------|------------------|
| Password:                            |              |                  |
| Service Name:                        |              |                  |
| Connection Type:                     | Continuous   | ~                |
|                                      | Connect      | Disconnect       |
| Idle Time:                           | 5            | (1-1000 minutes) |
| MTU Size:                            | 1452         | (1360-1492 Bytes |
| <ul><li>Attain DNS Automat</li></ul> | tically      |                  |
| <ul><li>Set DNS Manually</li></ul>   |              |                  |
| DNS 1:                               | 8.8.8.8      |                  |
| DNS 2:                               | 0.0.0.0      |                  |
| DNS 3:                               | 0.0.0.0      |                  |
| Clone MAC Address:                   | 000000000000 |                  |
| ✓ Enable IGMP Proxy                  | /            |                  |
| Enable Ping Access                   | s on WAN     |                  |
| © Refresh Save                       | Apply        |                  |

| Item         | Description                                             |
|--------------|---------------------------------------------------------|
| User Name    | Input your user name provided by your ISP. If you don't |
|              | know, please check with your ISP.                       |
| Password     | Input the password provided by your ISP.                |
| Service Name | Input the service name provided by your ISP.            |

| Connection Type   | Three types for select: Continues, Connect on Demand, and Manual.    |
|-------------------|----------------------------------------------------------------------|
| MTU Size          | Maximum Transmission Unit. Usually provide by                        |
| WITO Size         | computer operation systems (OS). Advanced users can set it manually. |
| DNS               | Select Attain DNS Automatically. Or select Set DNS                   |
|                   | Manually, if you want to specify the DNS, and enter the              |
|                   | DNS provided by your ISP in DNS 1 2 3.                               |
| Clone Mac Address | Some ISPs require MAC address registration. In this                  |
|                   | case, enter the MAC address registered to the provider               |
|                   | to "Clone MAC Address"                                               |
| Save & Apply      | Click on Save to save the setting date, the Apply button             |
| _                 | for execute current configuration.                                   |

# **DHCP**

| Host Name:                                                     |             |                |
|----------------------------------------------------------------|-------------|----------------|
| MTU Size:                                                      | 1492 (14    | 00-1492 Bytes) |
| <ul><li>Attain DNS Automat</li><li>Set DNS Manually</li></ul>  | tically     |                |
| DNS 1:                                                         | 8.8.8.8     |                |
| DNS 2:                                                         | 0.0.0.0     |                |
| DNS 3:                                                         | 0.0.0.0     |                |
| Clone MAC Address:                                             | 00000000000 |                |
| <ul><li>Enable IGMP Proxy</li><li>Enable Ping Access</li></ul> |             |                |
| © Refresh                                                      | Apply       |                |

| Item              | Description                                              |
|-------------------|----------------------------------------------------------|
| Host Name         | You can keep the default as the host name, or input a    |
|                   | specific name if required by your ISP.                   |
| MTU Size          | Maximum Transmission Unit. Usually provide by            |
|                   | computer operation systems (OS). Advanced users can      |
|                   | set it manually.                                         |
| DNS               | Select Attain DNS Automatically. Or select Set DNS       |
|                   | Manually, if you want to specify the DNS, and enter the  |
|                   | DNS provided by your ISP in DNS 1 2 3.                   |
| Clone Mac Address | Some ISPs require MAC address registration. In this      |
|                   | case, enter the MAC address registered to the provider   |
|                   | to "Clone MAC Address"                                   |
| Save & Apply      | Click on Save to save the setting date, the Apply button |
|                   | for execute current configuration.                       |

#### Static IP

IP Address: 172.1.1.1
Subnet Mask: 255.255.255.0

Gateway: 172.1.1.254

MTU Size: 1500 (1400-1500 Bytes)

DNS 1: 8.8.8.8

DNS 2: 0.0.0.0

DNS 3: 0.0.0.0

Clone MAC Address: 000000000000

✓ Enable IGMP Proxy

Enable Ping Access on WAN

¹⊃ Refresh

■ Save

Apply

| Item              | Description                                                                                                    |
|-------------------|----------------------------------------------------------------------------------------------------|
| IP Address        | Enter the IP address which is provided by your ISP.                                                                                               |
| Subnet Mask       | Please enter the Subnet Mask address                                                                                                    |
| Gateway           | Input ISP Default Gateway Address.                                                                                                    |
| MTU Size          | Maximum Transmission Unit. Usually provide by computer operation systems (OS). Advanced users can set it manually.                                |
| DNS               | Select Attain DNS Automatically. Or select Set DNS Manually, if you want to specify the DNS, and enter the DNS provided by your ISP in DNS 1 2 3. |
| Clone Mac Address | Some ISPs require MAC address registration. In this case, enter the MAC address registered to the provider to "Clone MAC Address"                 |
| Save & Apply      | Click on Save to save the setting date, the Apply button for execute current configuration.                                                       |

# **PPTP**

| Address Mode:                        | Dynamic Static          |
|--------------------------------------|-------------------------|
| Server IP Address:                   | 172.1.1.1               |
| User Name:                           |                         |
| Password:                            |                         |
| MTU Size:                            | 1400 (1400-1460 Bytes)  |
|                                      | Enable MPPE Encryption  |
|                                      | Enable MPPC Compression |
| Attain DNS Automate                  | tically                 |
| <ul> <li>Set DNS Manually</li> </ul> |                         |
| DNS 1:                               | 8.8.8.8                 |
| DNS 2:                               | 0.0.0.0                 |
| DNS 3:                               | 0.0.0.0                 |
| Clone MAC Address:                   | 00000000000             |
| ✓ Enable IGMP Proxy                  | /                       |
| Enable Ping Access                   | s on WAN                |
| 5 Refresh ☐ Save                     | Apply                   |

| Item                 | Description                                             |
|----------------------|---------------------------------------------------------|
| Enable Dynamic Route | Enable or Disable dynamic route                         |
| IP Address           | Enter the IP address which is provided by your ISP.     |
| User Name            | Input PPTP account provided by your ISP.                |
| Password             | Input the password provided by your ISP.                |
| MTU Size             | Maximum Transmission Unit. Usually provide by           |
|                      | computer operation systems (OS). Advanced users can     |
|                      | set it manually.                                        |
| Enable MPPE          | Microsoft Point-to-Point Encryption (MPPE) provides     |
| Encryption           | data security for the PPTP connection that is between   |
|                      | the VPN client and VPN server.                          |
| Enable MPPC          | Microsoft Point-to-Point Compression (MPPC) is a        |
| Compression          | scheme used to compress Point-to-Point Protocol         |
|                      | (PPP) packets between Cisco and Microsoft client        |
|                      | devices. The MPPC algorithm is designed to optimize     |
|                      | bandwidth utilization in order to support multiple      |
|                      | simultaneous connections. The MPPC algorithm uses a     |
|                      | Lempel-Ziv (LZ) based algorithm with a continuous       |
|                      | history buffer, called a dictionar                      |
| DNS                  | Select Attain DNS Automatically. Or select Set DNS      |
|                      | Manually, if you want to specify the DNS, and enter the |
|                      | DNS provided by your ISP in DNS 1 2 3.                  |
| Clone Mac Address    | Some ISPs require MAC address registration. In this     |
|                      | case, enter the MAC address registered to the provider  |

|              | to "Clone MAC Address"                                   |
|--------------|----------------------------------------------------------|
| Save & Apply | Click on Save to save the setting date, the Apply button |
|              | for execute current configuration.                       |

# L2TP

| Address Mode:                      | Dynamic      | Static            |
|------------------------------------|--------------|-------------------|
| Server IP Address:                 | 172.1.1.1    |                   |
| User Name:                         |              |                   |
| Password:                          |              |                   |
| MTU Size:                          | 1400         | (1400-1460 Bytes) |
| Attain DNS Automa                  | tically      |                   |
| <ul><li>Set DNS Manually</li></ul> |              |                   |
| DNS 1:                             | 8.8.8.8      |                   |
| DNS 2:                             | 0.0.0.0      |                   |
| DNS 3:                             | 0.0.0.0      |                   |
| Clone MAC Address:                 | 000000000000 |                   |
| ✓ Enable IGMP Proxy                | у            |                   |
| Enable Ping Access                 | s on WAN     |                   |
| © Refresh                          | Apply        |                   |

| Item                 | Description                                                                                                    |
|----------------------|----------------------------------------------------------------------------------------------------|
| Enable Dynamic Route | Enable or Disable dynamic route                                                                                                    |
| IP Address           | Enter the IP address which is provided by your ISP.                                                                                               |
| User Name            | Input L2TP account provided by your ISP.                                                                                                    |
| Password             | Input the password provided by your ISP.                                                                                                    |
| MTU Size             | Maximum Transmission Unit. Usually provide by                                                                                                    |
|                      | computer operation systems (OS). Advanced users can set it manually.                                                                              |
| DNS                  | Select Attain DNS Automatically. Or select Set DNS Manually, if you want to specify the DNS, and enter the DNS provided by your ISP in DNS 1 2 3. |
| Clone Mac Address    | Some ISPs require MAC address registration. In this case, enter the MAC address registered to the provider to "Clone MAC Address"                 |
| Save & Apply         | Click on Save to save the setting date, the Apply button for execute current configuration.                                                       |

# 3.5G

| Mode                                 | Auto                                                                 |
|--------------------------------------|----------------------------------------------------------------------|
| Network Traffic Monitor              | Enable  Disable                                                      |
| Limit Internet Traffic               | Enable  Disable                                                      |
| Limit Upload Traffic:                | 9999999999 Kbps                                                      |
| Limit Download Traffic:              | 9999999999 Kbps                                                      |
| Service:                             | UMTS/HSPA/HSDPA ✓                                                    |
| Connect Speed:                       | <ul> <li>Auto Switch</li> <li>2.5G/2.75G</li> <li>3G/3.5G</li> </ul> |
| SIM PIN:                             | on off                                                               |
| Password:                            | •••••                                                                |
| Retype SIM PIN:                      | •••••                                                                |
| Authentication:                      | Auto CHAP PAP                                                        |
| <ul><li>Attain DNS Automa</li></ul>  | tically                                                              |
| <ul> <li>Set DNS Manually</li> </ul> |                                                                      |
| DNS 1:                               | 8.8.8.8                                                              |
| DNS 2:                               | 0.0.0.0                                                              |
| DNS 3:                               | 0.0.0.0                                                              |
| Clone MAC Address:                   | 0000000000                                                           |
| ✓ Enable IGMP Proxy                  | У                                                                    |
| Enable Ping Acces                    | s on WAN                                                             |
| 5 Refresh ■ Save                     | Apply                                                                |

| Item                    | Description                                                                                                    |
|-------------------------|----------------------------------------------------------------------------------------------------|
| Mode                    | Input your user name provided by your ISP. If you don't know, please check with your ISP.                                                         |
| Network Traffic Monitor | BR261c will record 3.5G traffic usage volume                                                                                                    |
| Limit Internet Traffic  | User can limit 3.5G traffic usage volume to prevent over budget                                                                                   |
| Connection Speed        | Provide 3 kinds of speed, auto is recommended                                                                                                    |
| SIM PIN                 | SIM card PIN number                                                                                                    |
| Authentication          | Provide 3 kinds of authentication methods, auto is recommended                                                                                    |
| DNS                     | Select Attain DNS Automatically. Or select Set DNS Manually, if you want to specify the DNS, and enter the DNS provided by your ISP in DNS 1 2 3. |
| Clone Mac Address       | Some ISPs require MAC address registration. In this case, enter the MAC address registered to the provider to "Clone MAC Address"                 |

# **Smart Phone**

| Region:                              | other                         | ~        |            |         |
|--------------------------------------|-------------------------------|----------|------------|---------|
| ISP:                                 | other                         | <b>~</b> |            |         |
| Phone Type:                          | Nokia Smart Phone             | <b>~</b> |            |         |
| Connect Speed:                       | <ul><li>Auto Switch</li></ul> |          | 2.5G/2.75G | 3G/3.5G |
| APN:                                 |                               |          |            |         |
| User Name:                           |                               |          |            |         |
| Password:                            |                               |          |            |         |
| Phone Number:                        |                               |          |            |         |
| Authentication:                      | Auto CHA                      | ٩P       | PAP        |         |
| <ul><li>Attain DNS Automat</li></ul> | tically                       |          |            |         |
| <ul> <li>Set DNS Manually</li> </ul> |                               |          |            |         |
| DNS 1:                               | 8.8.8.8                       |          |            |         |
| DNS 2:                               | 0.0.0.0                       |          |            |         |
| DNS 3:                               | 0.0.0.0                       |          |            |         |
| Clone MAC Address:                   | 00000000000                   |          |            |         |
| ✓ Enable IGMP Proxy                  | /                             |          |            |         |
| Enable Ping Access                   |                               |          |            |         |
|                                      |                               |          |            |         |
| 5 Refresh ■ Save                     | Apply                         |          |            |         |

| Item           | Description                                                                                                    |
|----------------|----------------------------------------------------------------------------------------------------|
| Region         | Select correct phone service region                                                                                            |
| ISP            | Select correct phone service ISP                                                                                               |
| Phone Type     | BR261c support 4 kinds of smart phone、Nokia、Black Berry、Sansung、iPhone and Andriod phone                                       |
|                | iPhone and Andriod phone do not need to do any setting, all you need is to turn on hotspot function and connect it to USB port |
| Connect Speed  | Provide 3 kinds of speed, auto is recommended                                                                                  |
| APN            | Please check Smart phone ISP to get APN data                                                                                   |
| User Name      | Please check Smart phone ISP to get user name                                                                                  |
| Password       | Please check Smart phone ISP to get password                                                                                   |
| Phone number   | Please check Smart phone ISP to number data                                                                                    |
| Authentication | Provide 3 kinds of authentication methods , auto is recommended                                                                |

| DNS               | Select Attain DNS Automatically. Or select Set DNS Manually, if you want to specify the DNS, and enter the DNS provided by your ISP in DNS 1 2 3. |
|-------------------|----------------------------------------------------------------------------------------------------|
| Clone Mac Address | Some ISPs require MAC address registration. In this case, enter the MAC address registered to the provider to "Clone MAC Address"                 |

# LTE

| Mode                                 | Auto                                                                 |
|--------------------------------------|----------------------------------------------------------------------|
| Network Traffic Monitor              | Enable  Disable                                                      |
| Limit Internet Traffic               | Enable  Disable                                                      |
| Limit Upload Traffic:                | Kbps                                                                 |
| Limit Download Traffic:              | Kbps                                                                 |
| Service:                             | UMTS/HSPA/HSDPA ✓                                                    |
| Connect Speed:                       | <ul> <li>Auto Switch</li> <li>2.5G/2.75G</li> <li>3G/3.5G</li> </ul> |
| SIM PIN:                             | on off                                                               |
| Password:                            |                                                                      |
| Retype SIM PIN:                      |                                                                      |
| Authentication:                      | Auto CHAP PAP                                                        |
| <ul><li>Attain DNS Automat</li></ul> | tically                                                              |
| <ul> <li>Set DNS Manually</li> </ul> |                                                                      |
| DNS 1:                               | 8.8.8.8                                                              |
| DNS 2:                               | 0.0.0.0                                                              |
| DNS 3:                               | 0.0.0.0                                                              |
| Clone MAC Address:                   | 0000000000                                                           |
| ✓ Enable IGMP Proxy                  | ,                                                                    |
| Enable Ping Access                   | s on WAN                                                             |
| 5 Pofrosh                            | Apply                                                                |

| Item                    | Description                                                                                                    |
|-------------------------|----------------------------------------------------------------------------------------------------|
| Mode                    | Input your user name provided by your ISP. If you don't know, please check with your ISP.                                                         |
| Network Traffic Monitor | BR261c will record 3.5G traffic usage volume                                                                                                    |
| Limit Internet Traffic  | User can limit 3.5G traffic usage volume to prevent over budget                                                                                   |
| Connection Speed        | Provide 3 kinds of speed, auto is recommended                                                                                                    |
| SIM PIN                 | SIM card PIN number                                                                                                    |
| Authentication          | Provide 3 kinds of authentication methods, auto is recommended                                                                                    |
| DNS                     | Select Attain DNS Automatically. Or select Set DNS Manually, if you want to specify the DNS, and enter the DNS provided by your ISP in DNS 1 2 3. |
| Clone Mac Address       | Some ISPs require MAC address registration. In this case, enter the MAC address registered to the provider to "Clone MAC Address"                 |

#### LAN

Use this page to set up the local IP address and subnet mask for your router. Please select LAN Interface Setup under the IP Config menu and follow the instructions below to enter the LAN setting page to configure the settings you want.

# **LAN Interface Setup**

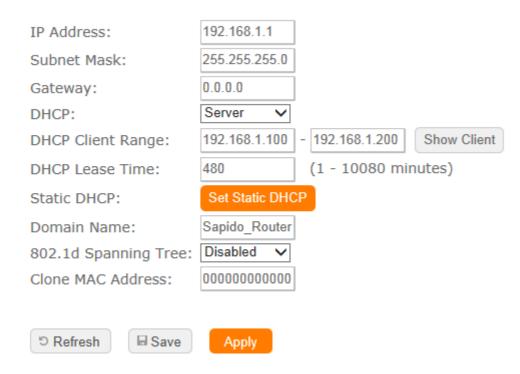

| Item                 | Description                                            |  |  |  |
|----------------------|--------------------------------------------------------|--|--|--|
| IP Address           | The default value of LAN IP address is 192.168.1.1 for |  |  |  |
|                      | this router.                                           |  |  |  |
| Subnet Mask          | Input Subnet Mask, normally it is 255.255.255.0.       |  |  |  |
| Gateway              | Input ISP Default Gateway Address. If you don't know,  |  |  |  |
|                      | please check with your ISP.                            |  |  |  |
| DHCP                 | Enable or disable DHCP services. The DHCP server       |  |  |  |
|                      | will automatically allocate an unused IP address from  |  |  |  |
|                      | the IP address pool to the requesting computer if      |  |  |  |
|                      | enabled.                                               |  |  |  |
| DHCP Client Range    | Define the DHCP client range and then the DHCP         |  |  |  |
|                      | server will assign an IP to the requesting computer    |  |  |  |
|                      | from this range. The Show Client will display every    |  |  |  |
|                      | assigned IP address, MAC address, and expired time.    |  |  |  |
|                      | The default range is 192.168.1.100 - 192.168.1.200.    |  |  |  |
| DHCP Lease Time      | IP avaliable time                                      |  |  |  |
| Static DHCP          | Please refer <u>IP Binding</u>                         |  |  |  |
| Domain Name          | The name of device                                     |  |  |  |
| 802.1d Spanning Tree | IEEE 802.1d Spanning Tree Protocol (STP) is a link     |  |  |  |
|                      | layer network protocol that ensures a loop-free        |  |  |  |
|                      | topology for any bridged LAN. The main purpose of      |  |  |  |
|                      | STP is to ensure that you do not create loops when you |  |  |  |
|                      | have redundant paths in your network. Loops are        |  |  |  |

|                   | deadly to a network.                                                                                               |
|-------------------|----------------------------------------------------------------------------------------------------|
| Clone MAC Address | Copy the MAC address from the device you had registered to your ISP if your ISP asks for the specific MAC Address. |

#### **DDNS**

You can assign a fixed host and domain name to a dynamic Internet IP address. Each time the router boots up, it will re-register its domain-name-to-IP-address mapping with the DDNS service provider. This is the way Internet users can access the router through a domain name instead of its IP address.

Note: make sure that you have registered with a DDNS service provider before enabling this feature.

# **Dynamic DNS**

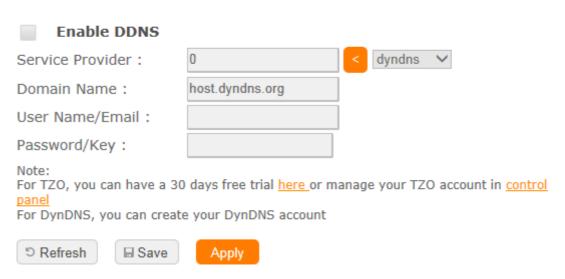

Please enter Domain Name, User Name/Email, and Password/Key. After entering, click on Apply Changes to save the setting, or you may click on Reset to clear all the input data.

| Item                | Description                                            |  |  |  |
|---------------------|--------------------------------------------------------|--|--|--|
| Enable/Disable DDNS | Select enable to use DDNS function. Each time your IP  |  |  |  |
|                     | address to WAN is changed, and the information will be |  |  |  |
|                     | updated to DDNS service provider automatically.        |  |  |  |
| Service Provider    | Choose correct Service Provider from drop-down list,   |  |  |  |
|                     | here including DynDNS, TZO, ChangelP, Eurodns, OVH,    |  |  |  |
|                     | NO-IP, ODS, Regfish embedded in BR261c .               |  |  |  |
| User Name/Email     | User name is used as an identity to login Dynamic-DNS  |  |  |  |
|                     | service.                                               |  |  |  |
| Password/Key        | Password is applied to login Dynamic-DNS service.      |  |  |  |
| Save & Apply        | Click on "Save" to save the setting data. The "Apply"  |  |  |  |
|                     | button can execute current configuration               |  |  |  |

#### 5.27.3 lpv6 Config

IPV6 is the latest revision of the internet protocol, the communication protocol that provides and identification and location system for computers on networks and routes traffic across the internet.

lpv6 is intended to replease lpv4 ,which still carries the vast majority of intenet traffic as now

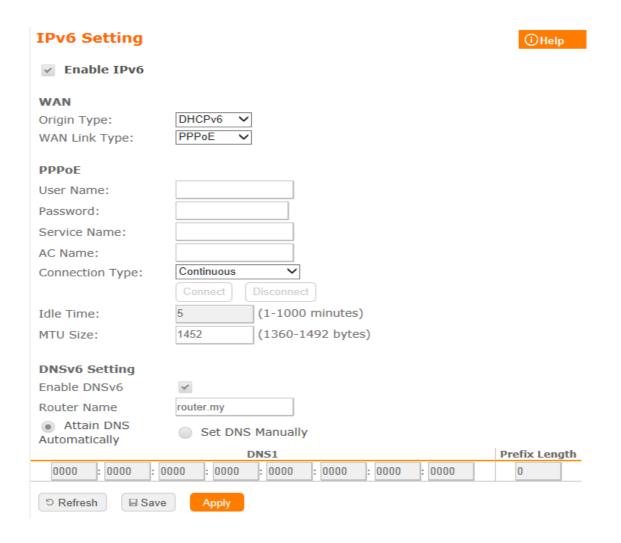

| Item                 | Description                                             |  |  |
|----------------------|---------------------------------------------------------|--|--|
| Origin Type          | SLAAC、DHCPv6、IP。Please check ISP to get correct         |  |  |
|                      | type                                                    |  |  |
| WAN Link Type        | PPPoE、IP                                                |  |  |
| PPPoE                | Use IPv4 PPPoE account and password to do IPv6          |  |  |
|                      | connect                                                 |  |  |
| Child Prefix Address | Check ISP to get this data                              |  |  |
| Static IP            | Check ISP to get IP address and default gateway IP      |  |  |
|                      | address                                                 |  |  |
| Router Name          | Router domain                                           |  |  |
| DNSv6                | Select Attain DNS Automatically. Or select Set DNS      |  |  |
|                      | Manually, if you want to specify the DNS, and enter the |  |  |
|                      | DNS provided by your ISP in DNS                         |  |  |

#### 5.27.4 Wireless

User can set serval improtant wireless basic setting in here ,ex:SSID,ESSID,channel width,channel number. also can Disable or Enable the wireless signal. There are two separates page with 2.4Ghz and 5Ghz.

# **Wireless Basic Settings**

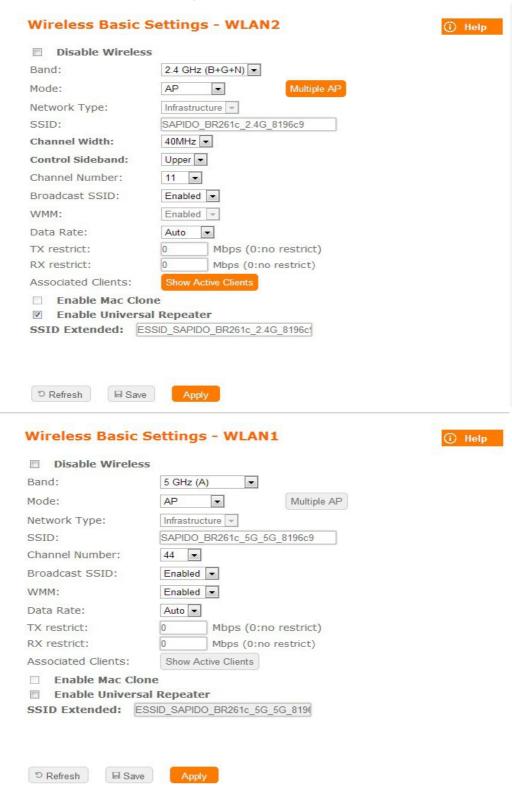

| Item                                                                             | Description                                                                                                    |  |  |  |
|----------------------------------------------------------------------------------|----------------------------------------------------------------------------------------------------|--|--|--|
| Disable Wireless                                                                 | Turn off the wireless service.                                                                                                    |  |  |  |
| Band-2.4GHz                                                                      | Select the frequency. It has 6 options: 2.4 GHz                                                                                                    |  |  |  |
|                                                                                  | (B/G/N/B+G/G+N/B+G+N).                                                                                                    |  |  |  |
| Band-5GHz                                                                        | Select the frequency. It has 6 options: 5 GHz                                                                                                    |  |  |  |
|                                                                                  | (A/N/A+N/AC/N+AC/A+N+AC).                                                                                                    |  |  |  |
| Mode                                                                             | Select the mode. It has 3 modes to select: (AP, Client,                                                                                                    |  |  |  |
|                                                                                  | WDS, AP+WDS).                                                                                                    |  |  |  |
|                                                                                  | Multiple AP: Please check Section 4.1.2.1.                                                                                                    |  |  |  |
|                                                                                  | * In Wi-Fi AP mode only support Client mode.                                                                                                    |  |  |  |
| Network Type                                                                     | <ul> <li>Infrastructure: one of the two methods for connecting to wireless networks with Wi-Fi enabled devices such as laptops, Pda's I-phone etc. These devices are connected to wireless network with the help of Access point (AP). Wireless Access Points are usually routers or switches which are connected to internet by Ethernet port.</li> <li>Ad hoc: By using ad hoc mode, devices are capable for communicating directly with each other. No Access point (routers / switches) is required for communication between devices</li> </ul> |  |  |  |
|                                                                                  | and all devices in the range connect in peer to peer communication mode.                                                                                                    |  |  |  |
| SSID                                                                             | Service Set identifier, users can define to any or keep as default.                                                                                                    |  |  |  |
| Channel Width                                                                    | Please select the channel width, it has 3 options: 20MHz / 40MHz / Auto                                                                                                    |  |  |  |
| Control Sideband                                                                 | Enable this function will control your router use lower or upper channel.                                                                                                    |  |  |  |
| Channel Number-2.4GHz                                                            | Please select the channel; it has Auto, 1, 2~11 or 13 options.                                                                                                    |  |  |  |
| Channel Number-5GHz                                                              | Please select the channel; it has Auto,                                                                                                    |  |  |  |
|                                                                                  | 36,40,44,48,149,153,157,161 options.                                                                                                    |  |  |  |
| Broadband SSID                                                                   | User may choose to enable Broadcast SSID or not.                                                                                                    |  |  |  |
| WMM                                                                              | Enable / Disable Wi-Fi Multimedia                                                                                                    |  |  |  |
| Data Rate                                                                        | Please select the data transmission rate.                                                                                                    |  |  |  |
| Associate Clients                                                                | Check the AP connectors and the Wireless connecting status.                                                                                                    |  |  |  |
| Enable MAC Clone (Single Ethernet Client)                                        | Clone the MAC address for ISP to identify.                                                                                                    |  |  |  |
| Enable Universal<br>Repeater Mode (Acting<br>as AP and Client<br>simultaneously) | Allow to equip with the wireless way conjunction upper level, provide the bottom layer user link in wireless and wired way in the meantime.  (The IP that bottom layer obtains is from upper level.) Please also check Section 4.1.2.2                                                                                                    |  |  |  |
| SSID of Extended                                                                 | While linking the upper level device in wireless way,                                                                                                    |  |  |  |
| Interface                                                                        | you can set SSID to give the bottom layer user search.                                                                                                    |  |  |  |
|                                                                                  | BR261c can register up to 4 SSIDs (wireless LAN                                                                                                    |  |  |  |

|              | group). It can be used as if there are multiple wireless LAN access points with one product. Each SSID could be set with different data rate, WMM and access type |  |
|--------------|----------------------------------------------------------------------------------------------------|--|
| Save & Apply | Click on "Save" to save the setting data. The "Apply" button can execute current configuration                                                                    |  |

# Note:

If you want to use the 5 GHz frequency, ensure that your wireless devices and adapters have a 5 GHz capability to have access to the network

# **Advanced Settings**

# **Wireless Advanced Settings**

(i) Help

2346 (256-2346) Fragment Threshold: 2347 (0-2347)RTS Threshold: (20-1024 ms) Beacon Interval: 100 Preamble Type: Long Preamble
 Short Preamble Enabled
 DisabledDisabled IAPP: Protection: EnabledDisabled EnabledDisabled Aggregation: EnabledDisabled Short GI: WLAN Partition: EnabledDisabled 20/40MHz Coexist: EnabledDisabled RF Output Power: 100%70%50%35%15% © Refresh ■ Save Apply

| Item               | Description                                                                                                    |  |  |  |
|--------------------|----------------------------------------------------------------------------------------------------|--|--|--|
| Fragment Threshold | To identify the maximum length of packet, the over length packet will be cut. The allowed range is 256-2346, and default length is 2346.                                                                                                    |  |  |  |
| RTS Threshold      | This value should remain at its default setting of 2347. The range is 0~2347. Should you encounter inconsistent data flow, only minor modifications are recommended. If a network packet is smaller than the present RTS threshold size, the RTS/CTS mechanism will not be enabled. The router sends Request to Send (RTS) frames to a particular receiving station and negotiates the sending of a data frame. After receiving an RTS, the wireless station responds with a Clear to Send (CTS) frame to acknowledge the right to begin transmission. Fill the range from 0 to 2347 into this blank. |  |  |  |
| Beacon Interval    | Beacons are packets sent by an access point to synchronize a wireless network. Specify a beacon interval value. The allowed setting range is 20-1024 ms                                                                                                    |  |  |  |
| Preamble Type      | PLCP is Physical layer convergence protocol and PPDU is PLCP protocol data unit during transmission, the PSDU shall be appended to a PLCP preamble and header to create the PPDU. It has 2 options: Long Preamble and Short Preamble.                                                                                                    |  |  |  |
| IAPP               | Inter-Access Point Protocol is a recommendation that describes an optional extension to IEEE 802.11 that provides wireless access-point communications among multi-vendor systems.                                                                                                    |  |  |  |
| Protection         | Please select to enable wireless protection or not.                                                                                                    |  |  |  |
| Aggregation        | Enable this function will combine several packets to one and transmit it. It can reduce the problem when mass                                                                                                    |  |  |  |

|                  | packets are transmitting.                             |  |  |  |
|------------------|-------------------------------------------------------|--|--|--|
| Short GI         | Users can get better wireless transmission efficiency |  |  |  |
|                  | when they enable this function.                       |  |  |  |
| WLAN Partition   | Shut down the communication between the               |  |  |  |
|                  | connected wireless LAN devices.                       |  |  |  |
|                  | If you set up as "Enabled", devices connected         |  |  |  |
|                  | with the router, such as a printer, will not be able  |  |  |  |
|                  | to use.                                               |  |  |  |
|                  | Default Setting: "Disabled"                           |  |  |  |
| 20/40MHz Coexist | Configure 20/40MHz coexisting scheme.                 |  |  |  |
|                  | If you set up as "Enabled", "20MHz" and "40MHz"       |  |  |  |
|                  | will coexist.                                         |  |  |  |
|                  | Normally use as "Disabled".                           |  |  |  |
|                  | Default Setting: "Disabled"                           |  |  |  |
| RF Output Power  | Users can adjust RF output power to get the best      |  |  |  |
|                  | wireless network environment. Users can choose from   |  |  |  |
|                  | 100%, 70%, 50%, 35%, and 15%.                         |  |  |  |

# **Security**

Here users define the security type and level of the wireless network. Selecting different methods provides different levels of security. Please note that using any encryption may cause a significant degradation of data throughput on the wireless link. There are five Encryption types supported: "None", "WEP", "WPA", "WPA2", and "WPA-Mixed". And TKIP/AES encryption security. Enabling any encryption can protect your data from eavesdroppers. If you do not need this feature, select "None" to skip the following setting.

| Wireless Securit                                                                             | (i) Help                                                                                                    |
|----------------------------------------------------------------------------------------------|----------------------------------------------------------------------------------------------------|
| Select SSID:                                                                                 | Root AP - Sapido_Router V                                                                                             |
| Encryption:                                                                                  | WPA-Mixed V                                                                                                    |
| Authentication Mode:<br>WPA Cipher Suite:<br>WPA2 Cipher Suite:<br>Pre-Shared Key<br>Format: | <ul> <li>Enterprise (RADIUS) ● Personal (Pre-Shared K</li> <li>TKIP ■ AES</li> <li>TKIP ▼ AES</li> </ul> Passphrase ▼ |
| Pre-Shared Key:                                                                              |                                                                                                    |
| © Refresh                                                                                    | Apply                                                                                                    |

| Item       | Description                                                                                                    |
|------------|----------------------------------------------------------------------------------------------------|
| WEP        | WEP is the most general encryption scheme among wireless LAN security, configure the common encrypted key (WEP Key) for access point and wireless LAN handset. WEP key length are "64bit", "128bit", and "256bit" (This product corresponds up to 128bit), larger the value is, more the character can be set, and encryption strength will enhanced.         |
|            | * If you configure the encryption key as "5 letters in half-width alphabets and numbers" or "Hexadecimal in 10 digits", please select "64-bit".  * If you configure the encryption key as "13 letters in half-width alphabets and numbers" or "Hexadecimal in 26 digits", please select "128-bit".                                                            |
| WPA / WPA2 | WPA/WPA2 is wireless LAN security standard which is strengthen over WEP. On WPA-PSK/WPA2-PSK, uses encrypted key called preshared key, and set up common encryption key for access point and wireless LAN handset like WEP. There are "AES" and "TKIP" as encryption scheme. "TKIP" automatically updates the key at regular intervals, check and approve the |

|                              | communication, so it can communicate safer than WEP key which uses single encryption key for long time. "AES" is harder to decode comparing to "TKIP", so it can say tougher encryption scheme than "TKIP"                   |
|------------------------------|----------------------------------------------------------------------------------------------------|
| WPA-Mixed                    | Support WPA and WPA2 at the same time                                                                                                    |
| 802.1x Authentication Radius | For radius server authentication                                                                                                    |
| Personal (Pre-Shared<br>Key) | * If you configure Pre-Shared Key as "Hexadecimal in 64 digits", please select "Hex (64 characters) ". * If you configure encryption key in "8 to 63 letters in half-width alphabets and numbers", please select "Passphrase |

#### **Access Control**

Please refer Wireless Access Control

#### **WPS**

This page allows user to change the setting for WPS (Wi-Fi Protected Setup). Using this feature could let your wireless client atomically synchronize it's setting and connect to the Access Point in a minute without any hassle. SAPIDO BR261c could support both Self-PIN or PBC modes, or use the WPS button (at real panel) to easy enable the WPS function.

**PIN model,** in which a PIN has to be taken either from a sticker label or from the web interface of the WPS device. This PIN will then be entered in the AP or client WPS device to connect.

**PBC model**, in which the user simply has to push a button, either an actual or a virtual one, on both WPS devices to connect.

BR261c WPS only support no encryption and WPA2

Please follow instructions below to enable the WPS function.

- Setup Wireless LAN with WPS PIN :
  - Get the WPS PIN number from wireless card and write it down.

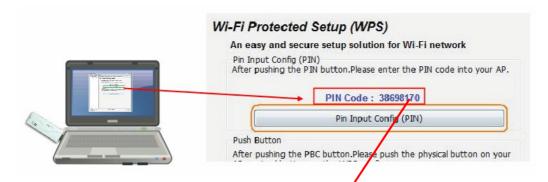

 Fill in the PIN number from the wireless card in Client PIN Number field, and then click "Start PIN".

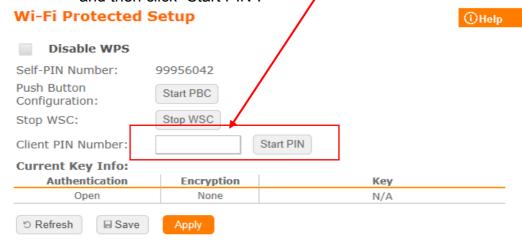

 Click PIN from Adapter Utility to complete the WPS process with the wireless router.

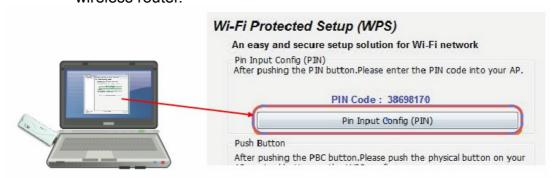

Wireless dongle should connect to BR261c

- Start PBC:
  - Press the BR261c WPS button and wait for WPS LED blinking
  - Press the dongle WPS button
  - Wireless dongle should connect to BR261c

#### **WDS**

When selected in the Basic Settings page and enabled here, Wireless Distribution System (WDS) enables the router to be used as a wireless bridge. Two Wireless-N Routers in bridge mode can communicate with each other through their wireless interfaces. To accomplish this, all wireless routers should be set to the same channel and the MAC address of other AP / Routers should be entered in the table.

The WDS explanation is as the following picture

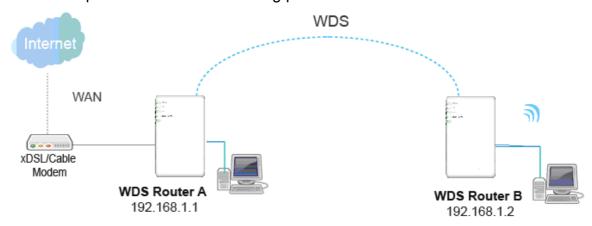

#### Router A:

a Set the connection mode to "AP+WDS" from "Wireless Basic Setting", and then select the channel number (this example is "11"). Click Apply Changes to save the setting.

#### **Wireless Basic Settings** Disable Wireless Band: 2.4 GHz (B+G+N) -AP+WDS ▼ Mode: Network Type: Infrastructure -SSID: Sapido\_Router 40MHz ▼ Channel Width: Control Sideband: Upper 💌 Channel Number: 11 •

b Please check the MAC address

#### **Status**

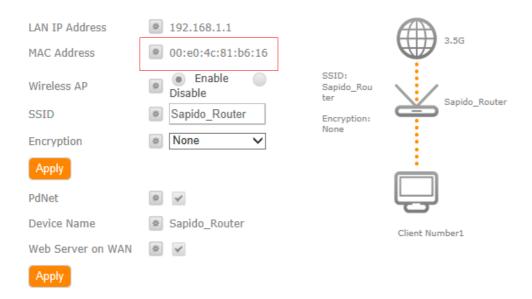

c Enable WDS function from the page – "WDS Setting", and then fill in the MAC address of Router\_B. Click Apply Changes to save the setting data

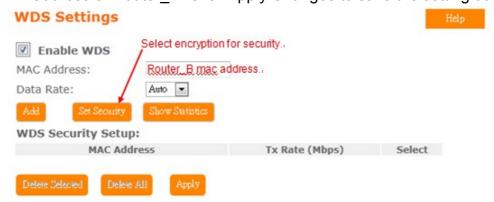

d The WDS AP List will show the WDS device MAC address

| WDS Settings                         |                      |                | Help   |
|--------------------------------------|----------------------|----------------|--------|
| ☑ Enable WDS                         |                      |                |        |
| MAC Address:                         | Auto E               |                |        |
| Data Rate:  Add Set Security         | Auto Show Statistics |                |        |
| Add Set Security WDS Security Setup: |                      |                |        |
| MAC Addr                             |                      | Tx Rate (Mbps) | Select |
| 12:34:56:78:                         | 90:12                | Auto           |        |
| Delete Selected Delete A             | Apply                |                |        |
| Delete Salaced Delete A              | Appry                |                |        |

Router\_B:

#### a Setup Router\_B WDS

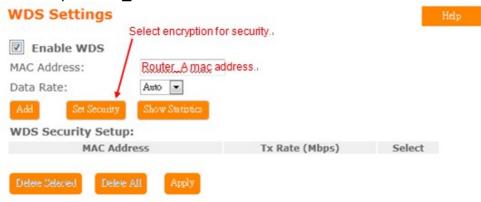

b Router\_B LAN PC will get IP address from Router\_A

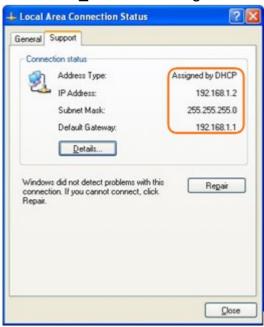

If you failed the WDS setting, please check you setting with refer to the list below

| a                                                                                     | Router_A                                      | Router_B                                         |  |
|---------------------------------------------------------------------------------------|-----------------------------------------------|--------------------------------------------------|--|
| Wireless Mode.                                                                        | AP+WDS .,                                     | WDS .                                            |  |
| LAN IP Address .,                                                                     | Set the same segment as the router B(Note 1). | Set the same segment as the<br>router_A(Note 1). |  |
|                                                                                       | Example :192.168.1.1.                         | Example :192.168.1.2.                            |  |
| Security.                                                                             | Set the same security as                      | Set the same security as                         |  |
|                                                                                       | Router B.                                     | Router_A.                                        |  |
| DHCP.,                                                                                | Enable                                        | Disable.                                         |  |
| Note 1: LAN IP address should be under the same segment but cannot be the same number |                                               |                                                  |  |

#### Wireless Schedule

Please refer Wireless Schedule

#### 5.25.5 NAT

This section contains configurations for the BR261c 's advanced functions such as: virtual server, and DMZ to provide your network under a security environment

# NAT Management

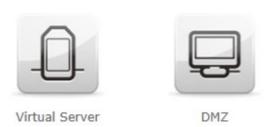

#### **DMZ**

The DMZ feature allows one local user to be exposed to the Internet for special-purpose applications like Internet gaming or videoconferencing. When enabled, this feature opens all ports to a single station and hence renders that system exposed to intrusion from outside. The port forwarding feature is more secure because it only opens the ports required by that application.

disabled and should have a new static IP Address assigned to it because its IP Address may be changed when using the DHCP function.

# Enable DMZ DMZ Host IP Address: SRefresh Save Apply

| Item                | Description                                        |
|---------------------|----------------------------------------------------|
| Enable DMZ          | It will enable the DMZ service if you select it.   |
| DMZ Host IP Address | Please enter the specific IP address for DMZ host. |

#### **Virtual Server**

DMZ

The Virtual Server feature allows users to create Virtual Servers by re-directing a particular range of service port numbers (from the WAN port) to a particular LAN IP

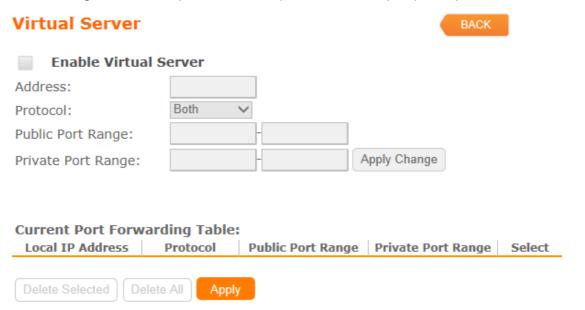

#### address.

| Item               | Description                                                |
|--------------------|------------------------------------------------------------|
| Enable Port        | Select to enable Port Forwarding service or not.           |
| Forwarding         |                                                            |
| Address            | Specify the IP address which receives the incoming         |
|                    | packets.                                                   |
| Protocol           | Select the protocol type.                                  |
| Public Port Range  | Enter the port number, for example 80-80.                  |
| Private Port Range | Enter the port number, for example 20-22.                  |
| Current Port       | It will display all port forwarding regulation you made.   |
| Forwarding         |                                                            |
| Table              |                                                            |
| Delete Selected &  | Click Delete Selected will delete the selected item. Click |
| Delete All         | Delete All will delete all items in this table.            |

Please find the following figure to know that what the virtual server is. The web server is located on 192.168.1.100, forwarding port is 80, and type is TCP+UDP.

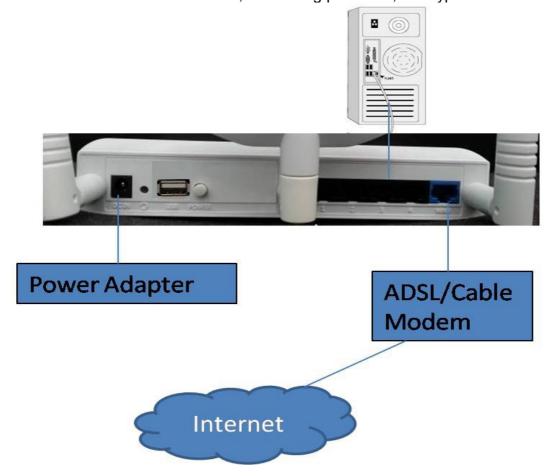

# 5.25.6 AirCloud Storage

Please refer File Menu

# 5.25.7AirCloud Monitor

Please refer Webcam Server

# 5.25.8 VPN Server

Please refer <u>VPN Server</u>

# **5.25.9 Firewall**

# DoS

Please refer **DoS** 

# QoS

| Qus                                                                                              |                                                        | (i) Help |
|--------------------------------------------------------------------------------------------------|--------------------------------------------------------|----------|
| Enable QoS  Automatic Uplink S  Manual Uplink Speed (K  Automatic Downlin  Manual Downlink Speed | bps): 512<br>nk Speed                                  |          |
| QoS Rule Advanced S                                                                              | ettings :                                              |          |
| Address Type:                                                                                    |                                                        |          |
| Local IP Address:                                                                                | -                                                      |          |
| MAC Address:                                                                                     |                                                        |          |
| Mode:                                                                                            | Guaranteed minimum bandwidth 🗸                         |          |
| Uplink Bandwidth (Kbps):                                                                         |                                                        |          |
| Downlink Bandwidth (Kbps):                                                                       | Apply Change                                           |          |
| Current QoS Rules Ta                                                                             | ble:                                                   |          |
| Local IP MAC Address Address                                                                     | Mode Uplink Bandwidth Downlink Bandwidth (Kbps) (Kbps) | Select   |
| Delete Selected Delete                                                                           | All Delete Apply                                       |          |

| Item                   | Description                                               |
|------------------------|-----------------------------------------------------------|
| Enable QoS             | Check "Enable QoS" to enable QoS function for the WAN     |
|                        | port. You also can uncheck "Enable QoS" to disable QoS    |
|                        | function for the WAN port.                                |
| Automatic uplink speed | Check the Automatic uplink speed.                         |
| Manual Uplink speed    | Input uplink bandwidth manually                           |
| Automatic downlink     | Check the Automatic downlink speed.                       |
| speed                  |                                                           |
| Manual Downlink        | Input downlink bandwidth manually                         |
| speed                  |                                                           |
| Address Type           | Set QoS by IP Address or MAC address                      |
| Local IP Address       | Set local IP Address if the address type is by IP Address |

| MAC Address        | Set MAC Address if the address type is by MAC Address |
|--------------------|-------------------------------------------------------|
| Mode               | Select Guaranteed minimum bandwidth or Restricted     |
|                    | maximum bandwidth                                     |
| Uplink Bandwidth   | Key in the bandwidth.                                 |
| Downlink Bandwidth | Key in the bandwidth.                                 |

# Port Filtering

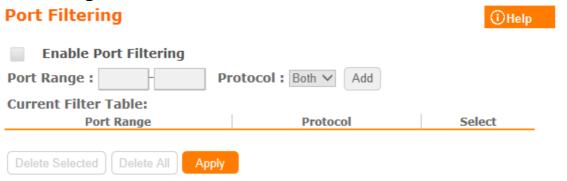

| Item                         | Description                                                                                                |
|------------------------------|----------------------------------------------------------------------------------------------------|
| Enable Port Filtering        | Select Enable Port Filtering to filter ports.                                                              |
| Port Range                   | Enter the port number that needs to be filtered.                                                           |
| Protocol                     | Please select the protocol type of the port.                                                               |
| Add                          | Click on Add to save the setting data.                                                                     |
| Current Filter Table         | Check ISP to get IP address and default gateway IP address                                                 |
| Delete Selected & Delete All | It will display all ports that are filtering now.                                                          |
| DNSv6                        | Click Delete Selected will delete the selected item. Click Delete All will delete all items in this table. |

Port 80 has been blocked as the following illustrate.

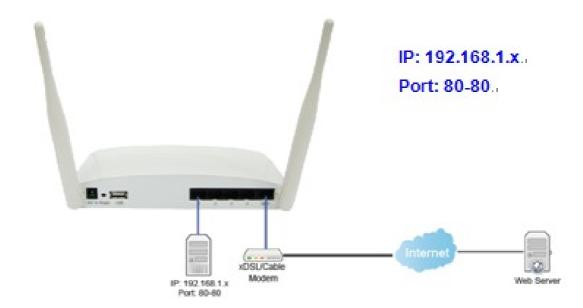

# **IP Filtering**

# Please refer IP Filtering

**MAC Filter Schedule** 

Please refer Mac Filter Schedule

**URL Filtering** 

Please refer URL Filtering

**IP Binding** 

Please refer IP Binding

# **VLAN**

#### **VLAN Settings**

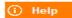

Enable VLAN

| Enable | Network location       | WAN/LAN | Forwarding .<br>Rule | Tag VI | D(1~4090) | Priority | CFI |
|--------|------------------------|---------|----------------------|--------|-----------|----------|-----|
|        | Ethernet Port1         | LAN     | NAT 🔻                |        | 1         | 0 -      |     |
|        | Ethernet Port2         | LAN     | NAT 🔻                |        | 1         | 0 -      |     |
|        | Ethernet Port3         | LAN     | NAT -                |        | 1         | 0 -      |     |
|        | Ethernet Port4         | LAN     | NAT 🔻                |        | 1         | 0 -      |     |
|        | Wireless 1 Primary AP  | LAN     | NAT 🔻                |        | 1         | 0 -      |     |
|        | Wireless 1 Virtual AP1 | LAN     | NAT 🔻                |        | 1         | 0 -      |     |
|        | Wireless 1 Virtual AP2 | LAN     | NAT 🔻                |        | 1         | 0 -      |     |
|        | Wireless 1 Virtual AP3 | LAN     | NAT 🔻                |        | 1         | 0 -      |     |
|        | Wireless 1 Virtual AP4 | LAN     | NAT 🔻                |        | 1         | 0 -      |     |
|        | Ethernet Port5         | WAN     | NAT 🔻                |        | 1         | 0 -      |     |

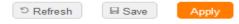

| Item            | Description                                                                                                    |
|-----------------|----------------------------------------------------------------------------------------------------|
| Forwarding Rule | Bridge or NAT mode                                                                                                    |
| Tag             | Add VLAN tag to packet                                                                                                  |
| VID             | Set VLAN ID (1~4096)                                                                                                    |
| Priority        | It indicates the frame priority level. Values are from 0 (best effort) to 7 (highest); 1 represents the lowest priority |
| CIF             | Enable or Disable CIF                                                                                                   |

# 5.25.10 System Management

This section including Wake on LAN, Change Username/Password, Upgrade Firmware, Profiles Save, Remote Management, Time Zone, UPnP, Route Setup, VPN Passthrough, and Wan Type Auto Detection. It is easy and helpful for users making more detailed settings

.

#### Wake on LAN

Switch your computer ON through your LAN or the Internet . To support WOL you must have a computer with Motherboard that supports WOL, as well as a Network Controller (NIC) supporting this function. Most of the newer Motherboard (circa 2002 and On), have an On Board NIC that supports WOL. Otherwise you need to install a PCI NIC that is WOL capable.

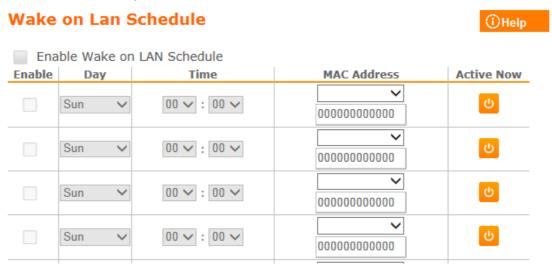

# **Change Password**

Users can set or change user name and password used for accessing the web management interface in this section.

# User Name: admin New Password: Confirmed Password: Refresh Save Apply

Change Password

Input User Name and New Password, then input Confirm Password again.

# Firmware Upgrade

Please refer Firmware Upgrade

### **Profiles Save**

Users can create a backup file that contains current router settings. This backup file can be used to restore router settings. This is especially useful in the event you need to reset the router to its default settings.

# Save/Reload Settings

| Save Settings to File:   | Save |
|--------------------------|------|
| Load Settings from File: | 瀏覽   |
| Upload                   |      |

# **Remote Management**

This page allows you to access the GUI on WAN

# Remote manager

| HTTP Connection Port:               |      | ort: 80 | 80 |  |  |  |
|-------------------------------------|------|---------|----|--|--|--|
| Enable Web Server<br>Access on WAN: |      | Enable  | •  |  |  |  |
|                                     |      |         |    |  |  |  |
| Refresh                             | Save | Apply   |    |  |  |  |

| Item                 | Description                                      |
|----------------------|--------------------------------------------------|
| HTTP Connection Port | Users can access GUI by this port, default is 80 |
| Enable Web Server    | Allow user access GUI from WAN side              |
| Access on WAN        |                                                  |

### **Time Zone**

Users can select time zone and synchronize the local clock on the router.

### Time Zone Setting

| Time Zone Select : (GMT+08:00)Taipei |                         | ~    |
|--------------------------------------|-------------------------|------|
| ✓ Enable NTP clien                   | t update                |      |
| Automatically Ad                     | ljust Daylight Saving   |      |
| NTP server :                         | 220.130.158.71 - Taiwan |      |
|                                      | (Manual IP Sett         | ing) |
| © Refresh                            | Apply                   |      |

### **UpnP**

### **UPnP Setting**

| Enable/Disable UPNP:       |        |   | Enabled | Disabled |
|----------------------------|--------|---|---------|----------|
| Enable/Disable AV<br>UPnP: |        | • | Enabled | Disabled |
| 5 Refresh                  | ■ Save |   | Apply   |          |

#### UpnP

Universal Plug and Play (UPnP) is a standard of networking protocols promulgated by the UPnP Forum. The goals of UPnP are to allow devices to connect seamlessly and to simplify the implementation of networks in the home (data sharing, communications, and entertainment) and in corporate environments for simplified installation of computer components. BR070N supports UPnP function, and can cooperate with other UPnP devices. When you activate UPnP, please click My Network Places. Users will see an Internet Gateway Device icon. By click the icon, users can enter the GUI of the router. If you do not wish to use UPnP, you can disable it.

#### AV UpnP

AV UPnP media server is the UPnP-server that provides media library information and streams media-data (like audio/video/picture/files) to UPnP-clients on the network. It is a computer system or a similar digital appliance that stores digital media, such as photographs, movies, or music and shares these with other devices. User can plug in USB disk to product USB port and use AV UPnP client to play USB disk media-data (like audio/video/picture/files)

### **Route Setup**

Dynamic routing is a distance-vector routing protocol, which employs the hop count as a routing metric. RIP prevents routing loops by implementing a limit on the number of hops allowed in a path from the source to a destination. The maximum number of hops allowed for RIP is 15

Static routing is a data communication concept describing one way of configuring path selection of routers in computer networks. It is the type of routing characterized by the absence of communication between routers regarding the current topology of the network. This is achieved by manually adding routes to the router routing table.

| Routing Setup             | o .                        |                            |        |           | (i) Help |
|---------------------------|----------------------------|----------------------------|--------|-----------|----------|
| Enable Dyna               | mic Route                  |                            |        |           |          |
| NAT:                      | <ul><li>Enabled</li></ul>  | <ul><li>Disabled</li></ul> |        |           |          |
| Transmit:                 | <ul><li>Disabled</li></ul> | RIP 1 RIP                  | 2      |           |          |
| Receive:                  | <ul><li>Disabled</li></ul> | RIP 1 RIP                  | 2      |           |          |
| Enable Stati              | c Route                    |                            |        |           |          |
| IP Address:               |                            |                            |        |           |          |
| Subnet Mask:              |                            |                            |        |           |          |
| Gateway:                  |                            |                            |        |           |          |
| Metric:                   |                            |                            |        |           |          |
| Interface:                | LAN V                      | d                          |        |           |          |
|                           |                            |                            |        |           |          |
| Static Route Tabl         | e:                         |                            |        |           |          |
| Destination IP<br>Address | Netmask                    | Gateway                    | Metric | Interface | Select   |
|                           |                            |                            |        |           |          |
| Delete Selected D         | Pelete All Apply           |                            |        |           |          |

| Item                 | Description                                |  |
|----------------------|--------------------------------------------|--|
| Enable Dynamic Route | Enable or Disable dynamic route            |  |
| NAT                  | Enable or Disable NAT function             |  |
| Transmit             | There are 3 options:                       |  |
|                      | Disable : do not send any RIP packet out   |  |
|                      | 2. Send RIP1 packet out                    |  |
|                      | 3. Send RIP2 packet out                    |  |
| Receive              | There are 3 options :                      |  |
|                      | 4. Disable : do not receive any RIP packet |  |
|                      | 5. Only receive RIP1 packet                |  |
|                      | 6. Only receive RIP2 packet                |  |
| Enable Static Route  | Enable or Disable dynamic route            |  |
| IP Address           | Destination IP address                     |  |
| Subnet Mask          | Destination IP subnet mask                 |  |
| Gateway              | Gateway IP address for destination         |  |
| Metric               | Metric number on router's routing table    |  |
| Interface            | Static route rule for LAN or WAN interface |  |

# **VPN Passthrough**

Virtual Private Networking (VPN) is typically used for work-related networking. For VPN tunnels, the router supports IPSec, Pass-through, PPTP Pass-through, and L2TP Pass-through.

# **VPN Passthrough Setting**

| Enable/Disable IPSec Passthrough: | • | Enabled | Disabled |
|-----------------------------------|---|---------|----------|
| Enable/Disable PPTP Passthrough:  | • | Enabled | Disabled |
| Enable/Disable L2TP Passthrough:  | • | Enabled | Disabled |
| Enable/Disable IPV6 Passthrough:  | • | Enabled | Disabled |
| © Refresh                         |   |         |          |

| Item               | Description                                                        |
|--------------------|--------------------------------------------------------------------|
| IPSec Pass-through | Internet Protocol Security (IPSec) is a suite of protocols used to |
|                    | implement secure exchange of packets at the IP layer.  To allow    |
|                    | IPSec tunnels to pass through the router, IPSec Pass-through is    |
|                    | enabled by default. To disable IPSec Pass-through , select Disable |
| PPTP Pass-through  | Point-to-Point Tunneling Protocol is the method used to            |
|                    | enable                                                             |
|                    | VPN sessions to a Windows NT 4.0 or 2000 server. To allow PPTP     |
|                    | tunnels to pass through the router, PPTP Pass-through is enabled   |
|                    | by default. To disable PPTP Pass-through, select Disable.          |
| L2TP Pass-through  | To allow the L2TP network traffic to be forwarded to its           |
|                    | destination                                                        |
|                    | without the network address translation tasks.                     |
| IPV6 Pass-through  | Allow IPV6 packet to be forwarded to its destination               |
|                    | without the network address translation tasks.                     |

# **Wan Type Auto Detection**

When this function enable , BR261c can detect WAN connection way , ethernet (PPPoE、DHCP、Static IP ) 、 3.5G 、LTE

# **Auto Detection**

Enable WAN Type Auto Detection

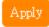

# Chapter 6.Q & A

- Where is the XDSL Router installed on the network?
   A:In a typical environment, the Router is installed between the XDSL line and the LAN. Plug the XDSL Router into the XDSL line on the wall and Ethernet port on the Hub (switch or computer).
- Why does the throughput seem slow?
   A:To achieve maximum throughput, verify that your cable doesn't exceed 100 meter. If you have to do so, we advise you to purchase a bridge to place it in the middle of the route in order to keep the quality of transmitting signal. Out
  - Verify network traffic does not exceed 37% of bandwidth.

of this condition you would better test something else.

- Check to see that the network does not exceed 10 broadcast messages per second.
- Verify network topology and configuration.
- Why doesn't BR261c power up?
   A:Check if the output voltage is suitable, or check if the power supply is out of order.
- The Internet browser still cannot find or connect to BR261c after verifying the IP address and LAN cable, the changes cannot be made, or password is lost. A:In case BR261c is inaccessible; you can try to restore its factory default settings. Please press the "Reset" button and keep it pressed for over 7 seconds and the light of STATUS will vanish. The LEDs will flash again when reset is successful.
- Why does BR261c shut down unexpectedly?
   A:Re-plug your power adapter. Then, check the STATUS indicator; if it is off, the internal flash memory is damaged. For more help, please contact with your provider.
- What is the default IP address of the router for LAN port?
   A:The default IP address is 192.168.1.1 with subnet mask 255.255.255.0
- I don't know my WAN IP.

A:There are two ways to know.

Way 1: Check with your Internet Service Provider.

- Way 2:Check the setting screen of BR261c . Click on Status & Log item to select Network Configuration on the Main Menu. WAN IP is shown on the WAN interface.
- How can I check whether I have static WAN IP Address?
   A:Consult your ISP to confirm the information, or check Network Configuration in BR261c 's Main Menu.
- Will the Router allow me to use my own public IPs and Domain, or do I have to use the IPs provided by the Router?

A:Yes, the Router mode allows for customization of your public IPs and Domain.

- Why can't my computer work online after connecting to BR261c?
   A: It's possible that your Internet protocol (TCP/IP) was set to use the following IP address. Please do as the following steps. (Windows 2000 & XP) Start > Settings > Network and Dial-up Connections > double click on Internet Protocol(TCP/IP) > select obtain IP address automatically > Click on OK button. Then, open Internet browser for testing. If you still can't go online, please test something else below.
  - Verify network configuration by ensuring that there are no duplicate IP addresses.
  - Power down the device in question and ping the assigned IP address of the device. Ensure no other device responds to that address.
  - Check that the cables and connectors or use another LAN cable.
- Why can't I connect to the router's configuration utility?
   A:Possible Solution 1: Make sure that your Ethernet connect properly and securely. Make sure that you've plugged in the power cord.
   Possible Solution 2: Make sure that your PC is using an IP address within the range of 192.168.1.2 to 192.168.1.254. Make sure that the address of the subnet mask is 255.255.255.0. If necessary, the Default Gateway data should be at 192.168.1.1. To verify these settings, perform the following steps:

### Windows 2000, or XP Users:

- Click on Windows Start >click on Run > input cmd > click on OK button.
- At the DOS prompt, type ipconfig/all.
- Check the IP Address, Subnet Mask, Default Gateway data. Is this data correct? If the data isn't correct. Please input ipconfig/release > press Enter > input ipconfig/renew > press Enter.

Possible Solution 3: Verify the connection setting of your Web browser and verify that the HTTP Proxy feature of your Web browser is disabled. Make these verifications so that your Web browser can read configuration pages inside your router. Launch your Web browser.

#### **Internet Explorer Users:**

- Click on Tools > Internet Options > Connections tab.
- Select never dial a connection, click on Apply button, and then click on OK button.
- Click on Tools and then click on Internet Options.
- Click on Connections and then click on LAN Settings.
- Make sure none of the check boxes are selected and click on OK button.
- Click on OK button.

#### Netscape Navigator Users:

 Click on Edit > Preferences > double-click Advanced in the Category window.

- Click on Proxies > select Direct connection to the Internet > click on OK button.
- Click on Edit again and then click on Preferences.
- Under category, double-click on Advanced and then click on Proxies.
- Select Direct connection to the Internet and click on OK button.
- Click on OK button.
- Web page hangs, corrupt downloads, or nothing but junk characters is being displayed on the screen. What do I need to do?
   A:Force your NIC to 10Mbps or half duplex mode, and turn off the "Autonegotiate" feature of your NIC as a temporary measure. (Please look at the Network Control Panel, in your Ethernet Adapter's Advanced Properties tab.)
- Why can't I connect to the Web Configuration?
   A:you can remove the proxy server settings in your web browser.
- Why does BR261c 's setup page shut down unexpectedly?
   A:If one of the pages appears incompletely in BR261c 's setup pages, please click on Logout item on the Main Menu before shutting it down. Don't keep it working. Then, close Internet browser and open it again for going back to the previous page.
- I don't know how to configure DHCP.
   A:DHCP is commonly used in the large local network. It allows you to manage and distribute IP addresses from 2 to 254 throughout your local network via BR261c. Without DHCP, you would have to configure each computer separately. It's very troublesome. Please Open Internet browser > Input 192.168.1.1 in the website blank field > Select DHCP Server under the IP Config Menu. For more information, please refer to Router Mode or AP Mode).
- How do I upgrade the firmware of BR261c?
   A:Periodically, a new Flash Code is available for BR261c on your product supplier's website. Ideally, you should update BR261c 's Flash Code using Firmware Upgrade on the System Management menu of BR261c Settings.
- Why is that I can ping to outside hosts, but cannot access Internet websites?
   A:Check the DNS server settings on your PC. You should get the DNS servers settings from your ISP. If your PC is running a DHCP client, remove any DNS IP address setting. As the router assign the DNS settings to the DHCP-client-enabled PC.
- BR261c couldn't save the setting after click on Apply button?
   A:BR261c will start to run after the setting finished applying, but the setting isn't written into memory. Here we suggest if you want to make sure the setting would be written into memory, please reboot the device via Reboot under System Management directory.
- Why couldn't my wireless notebook work on-line after checking?
   A:Generally, Wireless networks can sometimes be very complicated to set up, particularly if you're dealing with encryption and products from different vendors. Any number of variables can keep your workstations from talking to each other. Let's go over some of more common ones.

For starters, verify that your router and your workstation are using the same SSID descriptions. SSID acts as a password when a mobile device tries to connect to the wireless network. The SSID also differentiates one WLAN from another, so all access points and all devices attempting to connect to a specific WLAN must use the same SSID. A workstation will not be permitted to connect to the network unless it can provide this unique identifier. This is similar to the function of your network's Workgroup or Domain name. When you're experiencing conductivity problems, it is always best to keep things simple. So next you are going to do is that, please disable any WEP encryption you might have configured.

Successful implementation of encryption also includes the use of a shared key. A HEX key is the most common, but other formats are also used. This key identifies the workstation to the router as a trusted member of this network. Different manufacturers can implement this key technology in ways that might prevent them from working correctly with another vendor's products. So pay attention to detail is going to be the key to a successful installation.

Next make sure the router and the NIC are configured to use the same communications channel. There are normally 11 of them, and the default channel can also vary from vendor to vendor. You might also want to confirm that the router has DHCP services enabled and an address pool configured. If not, the NIC won't be able to pick up an IP address. I have run across a few access points that offer DHCP services but do not assign all of the needed IP information to the NIC. As a result, I was able to connect to the network, but could not browse the web. The point is, don't assume anything. Verify for yourself that all of the required settings are being received by the workstation.

Finally, you might want to keep the system you're trying to configure in the same room as the router, at least during the initial configuration, in order to minimize potential interference from concrete walls or steel beams.

- My PC can't locate the Wireless Access Point.
  - A:Check the following:
    - Your PC is set to Infrastructure Mode. (Access Points are always in Infrastructure Mode.)
    - The SSID on your PC and the Wireless Access Point are the same.
       Remember that the SSID is case-sensitive. So, for example
       "Workgroup" does NOT match "workgroup".
    - Both your PC and the Wireless Access Point must have the same setting for WEP. The default setting for the Wireless Router is disabled, so your wireless station should also have WEP disabled.
    - If WEP is enabled on the Wireless Router, your PC must have WEP enabled, and the key must match.
    - If the Wireless Router's Wireless screen is set to Allow LAN access to selected Wireless Stations only, then each of your Wireless stations must have been selected, or access will be blocked.
    - To see if radio interference is causing a problem, see if connection is possible when close to the Wireless Access Point. Remember that the connection range can be as little as 100 feet in poor environments.
- Wireless connection speed is very slow.

A: The wireless system will connect at highest possible speed, depending on the distance and the environment. To obtain the highest possible connection speed, you can experiment with following:

- Access Point location: Try adjusting the location and orientation of the Access Point.
- Wireless Channel: If interference is the problem, changing to another channel may show a marked improvement.
- Radio Interference: Other devices may be causing interference. You can
  experiment by switching other devices off, and see if this helps. Any
  "noisy" devices should be shielded or relocated.
- RF Shielding: Your environment may tend to block transmission between the wireless stations. This will mean high access speed is only possible when close to the Access Point.
- Some applications do not run properly when using the Wireless Router.
   A:The Wireless Router processes the data passing through it, so it is not
   transparent. Use the Special Application feature to allow the use of Internet
   applications which do not function correctly. If this does solve the problem,
   you can use the DMZ function. This should work with almost every
   application, but:
  - It is a security risk, since the firewall is disabled.
  - Only one (1) PC can use this feature.
- I can't connect to the Wireless Router to configure it. A:Check the following:
  - The Wireless Router is properly installed, LAN connections are OK, and it is powered ON.
  - Make sure that your PC and the Wireless Router are on the same network segment.
  - If your PC is set to "Obtain an IP Address automatically" (DHCP client), restart it.
  - If your PC uses a Fixed (Static) IP address, make sure that it is using an IP Address within the range 192.168.1.129 to 192.168.1.253 and thus compatible with the Wireless Router's default IP Address of 192.168.1.254. Also, the Network Mask should be set to 255.255.255.0 to match the Wireless Router. In Windows, you can check these settings by using Control Panel ~ Network to check the Properties for the TCP/IP protocol.
- The WinXP wireless interface couldn't communicate the WEP with SAPIDO BR261c's wireless interface.
  - A:The default WEP of WinXP is Authentication Open System WEP, but the WEP of SAPIDO BR261c is only for Shared Key WEP, it caused both sides couldn't communicate. Please select the WEP of WinXP from Authentication Open System to Pre-shared Key WEP, and then the WEP wireless interface between WinXP and SAPIDO BR261c would be communicated.

- Vista / WIN7 can not access USB disk if samba is "user mode"
  - a. Open Control Panel.
  - b. Choose Administrative Tools.
  - c. Click Local Security Policy.
  - d. Under Local Policies and Security Options , change Network security: LAN Manager Authentication Level from "Not Defined" to "Send LM & NTLM responses"

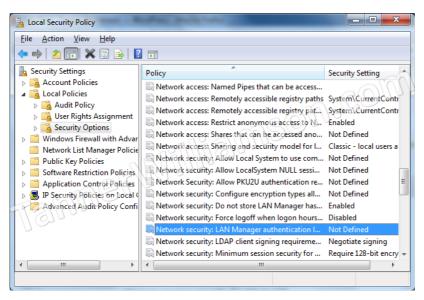

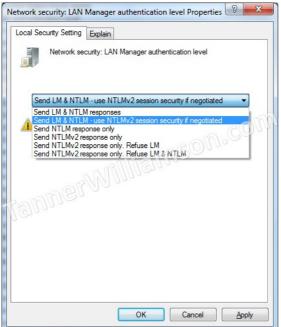

- What is the maximum number of IP addresses that the XDSL Router will support?
  - A:The Router will support to 253 IP addresses with NAT mode.
- Is the Router cross-platform compatible?
   A:Any platform that supports Ethernet and TCP/IP is compatible with the Router.

- Why does the router dial out for PPPoE mode very often?
   A:Normally some of game, music or anti-virus program will send out packets that trigger the router to dial out, you can close these programs. Or you can set the idle time to 0, then control to dial out manually.
- What can I do if there is already a DHCP server in LAN?
   A:If there are two DHCP servers existing on the same network, it may cause conflict and generate trouble. In this situation, we suggest to disable DHCP server in router and configure your PC manually.